Mitsubishi Electric Corporation

# FX Series CPU<br>Direct Driver

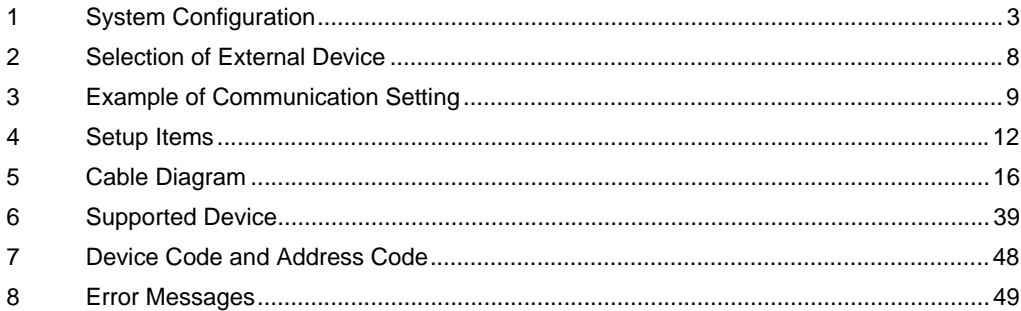

#### Introduction

This manual describes how to connect the Display and the External Device (target PLC).

In this manual, the connection procedure will be described by following the below sections:

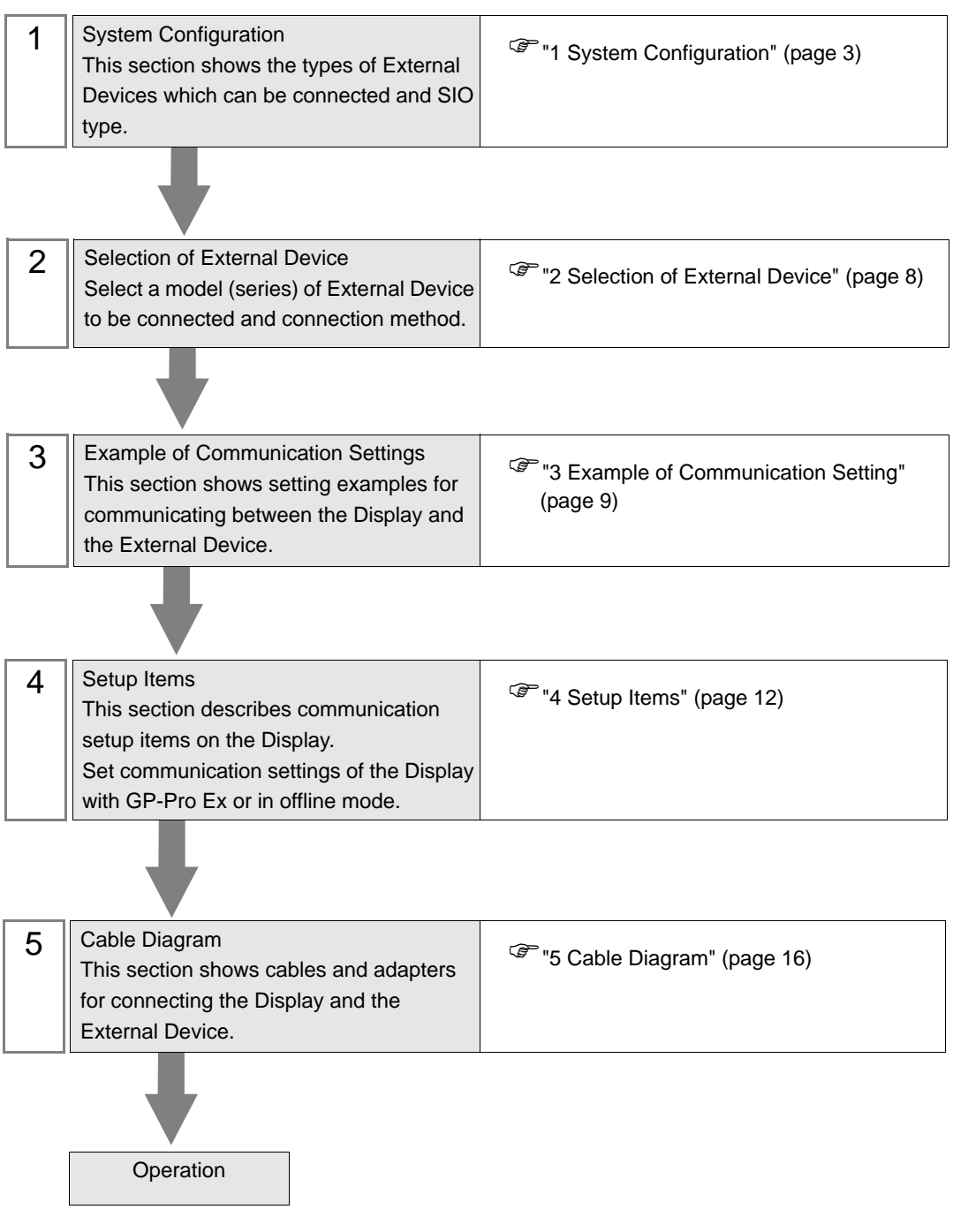

# <span id="page-2-0"></span>1 System Configuration

The system configuration in the case when the External Device of Mitsubishi Electric Corp. and the Display are connected is shown.

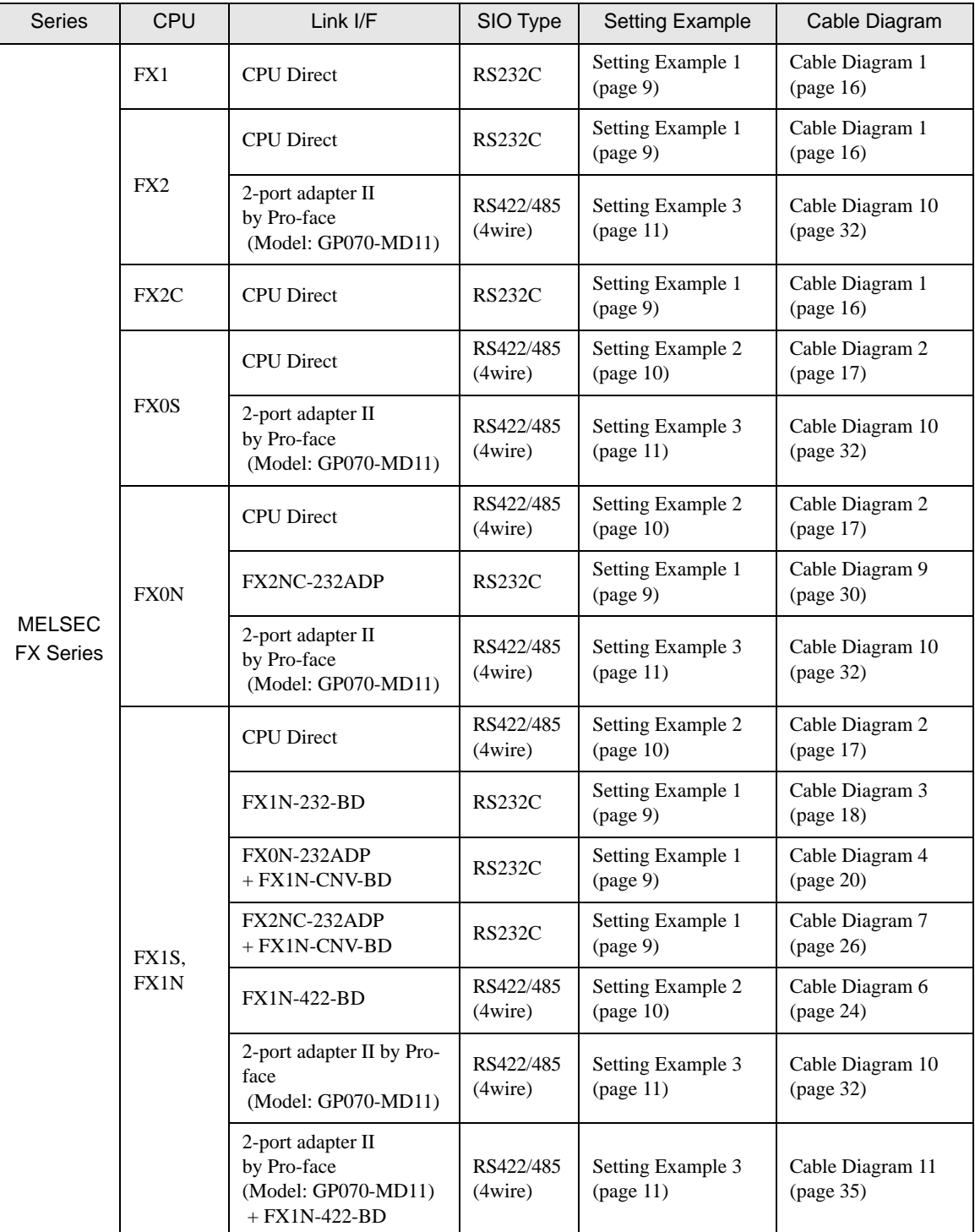

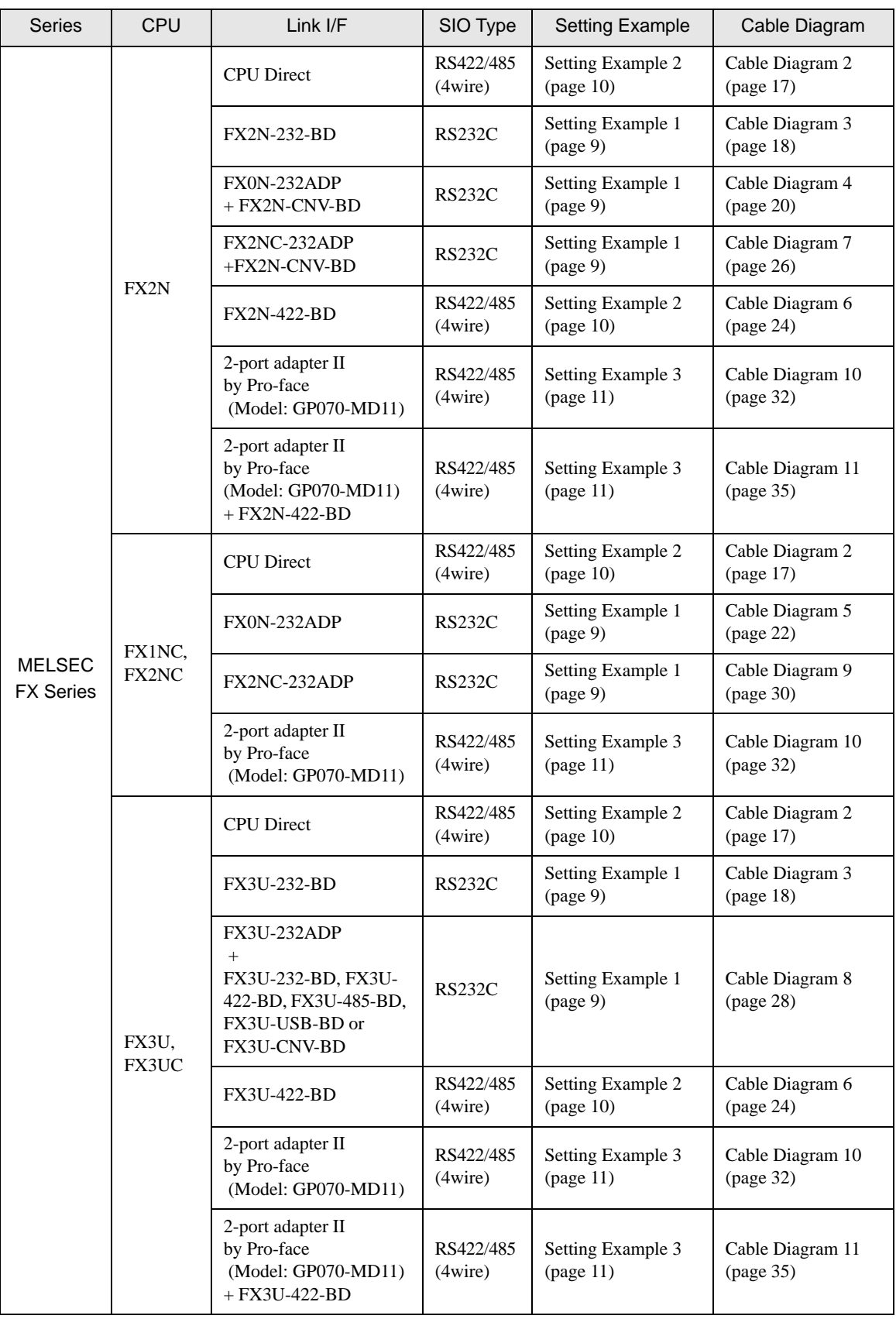

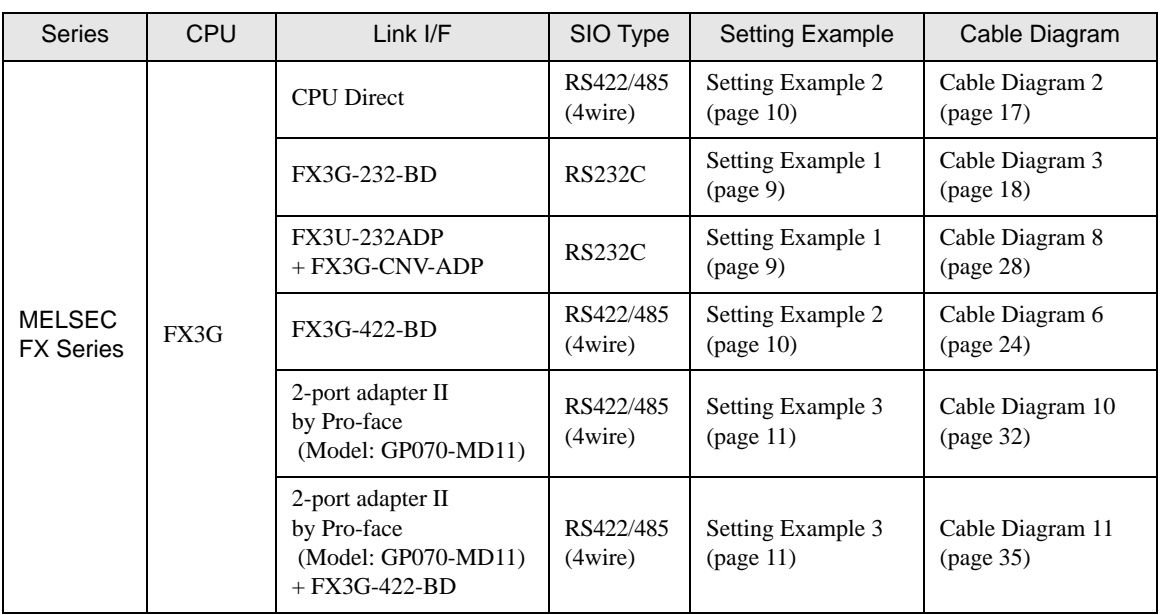

• When the time of GP4000 series is automatically updated in [Clock Update Settings] of GP-Pro  $NOTE$ EX, there are some restrictions as shown below.

For details on [Clock Update Settings], refer to GP-Pro EX Reference Manual.

- FX0S, FX0N and FX1 does not support automatic update of the time. Specify [Customize] in [Clock Update Settings].
- When the time is automatically updated in FX2, FX2C and FX2NC, the real time clock function board or the E2PROM memory with the real time clock function is required.

## <span id="page-5-0"></span>■ IPC COM Port

When connecting IPC with an External Device, the COM port used depends on the series and SIO type. Please refer to the IPC manual for details.

#### Usable port

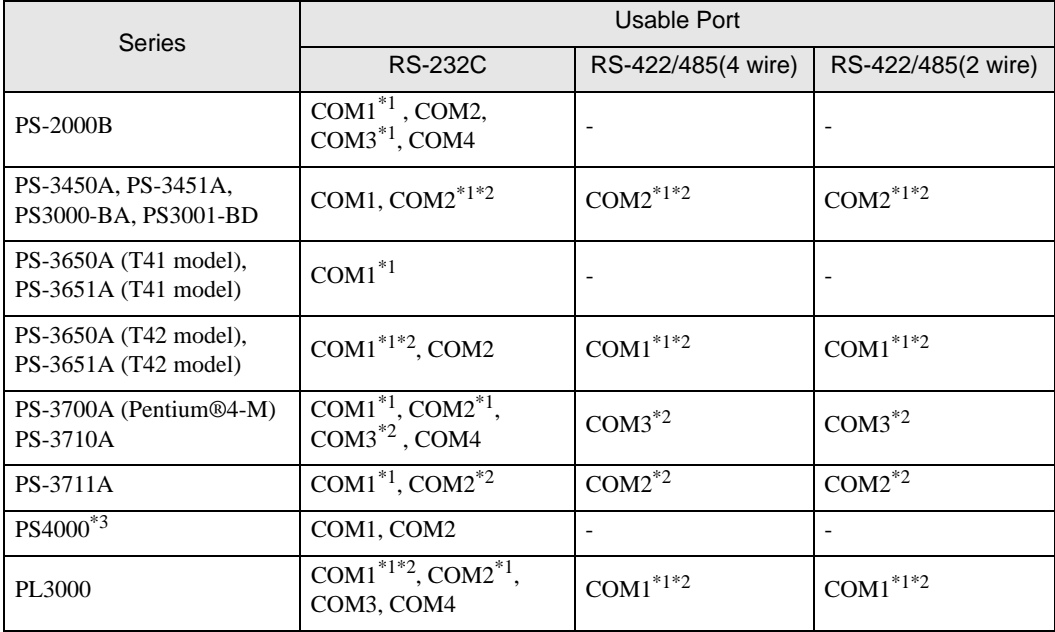

\*1 The RI/5V can be switched. Use the IPC's switch to change if necessary.

\*2 Set up the SIO type with the DIP Switch. Please set up as follows according to SIO type to be used.

\*3 When making communication between an External Device and COM port on the Expansion slot, only RS-232C is supported. However, ER (DTR/CTS) control cannot be executed because of the specification of COM port.

For connection with External Device, use user-created cables and disable Pin Nos. 1, 4, 6 and 9. Please refer to the IPC manual for details of pin layout.

DIP Switch setting: RS-232C

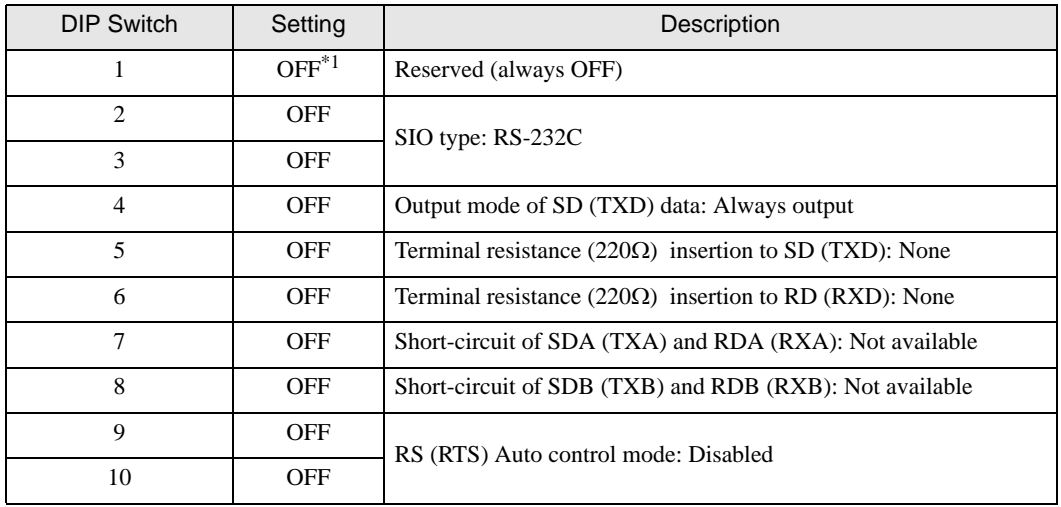

\*1 When using PS-3450A, PS-3451A, PS3000-BA and PS3001-BD, turn ON the set value.

DIP Switch setting: RS-422/485 (4 wire)

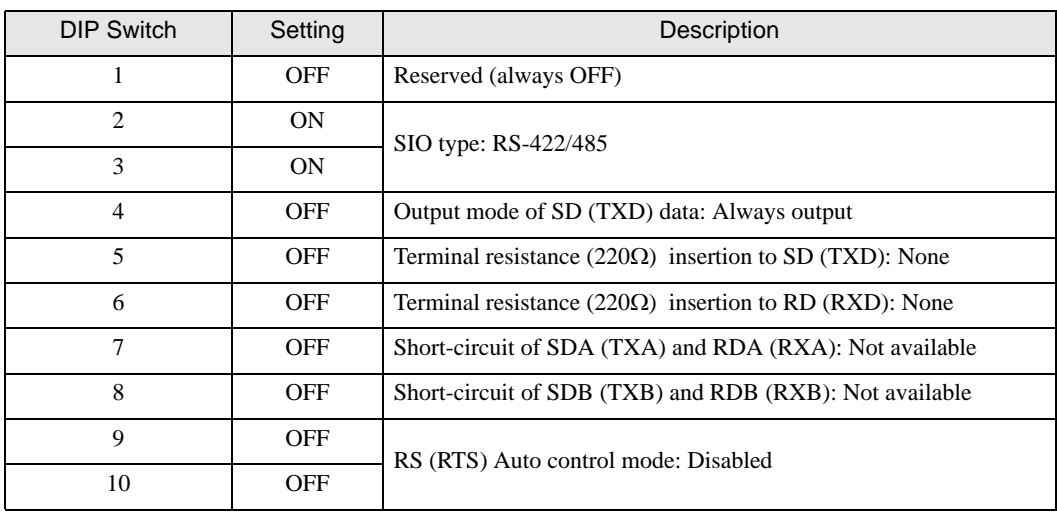

#### DIP Switch setting: RS-422/485 (2 wire)

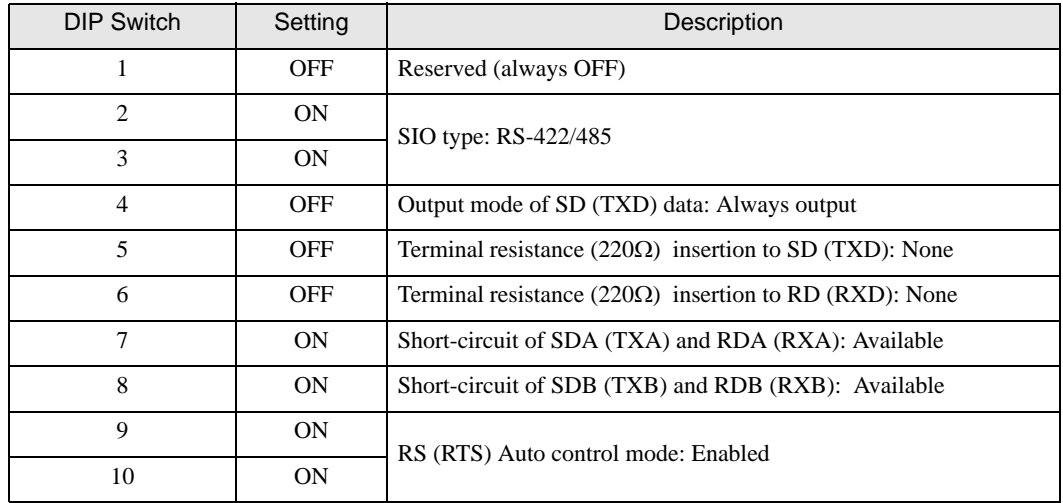

# <span id="page-7-0"></span>2 Selection of External Device

Select the External Device to be connected to the Display.

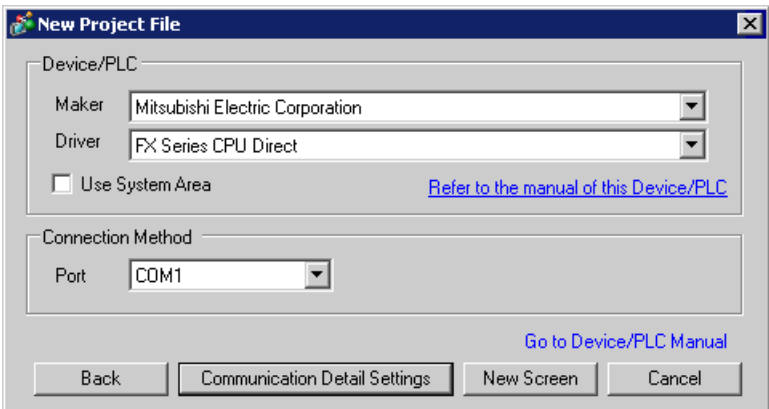

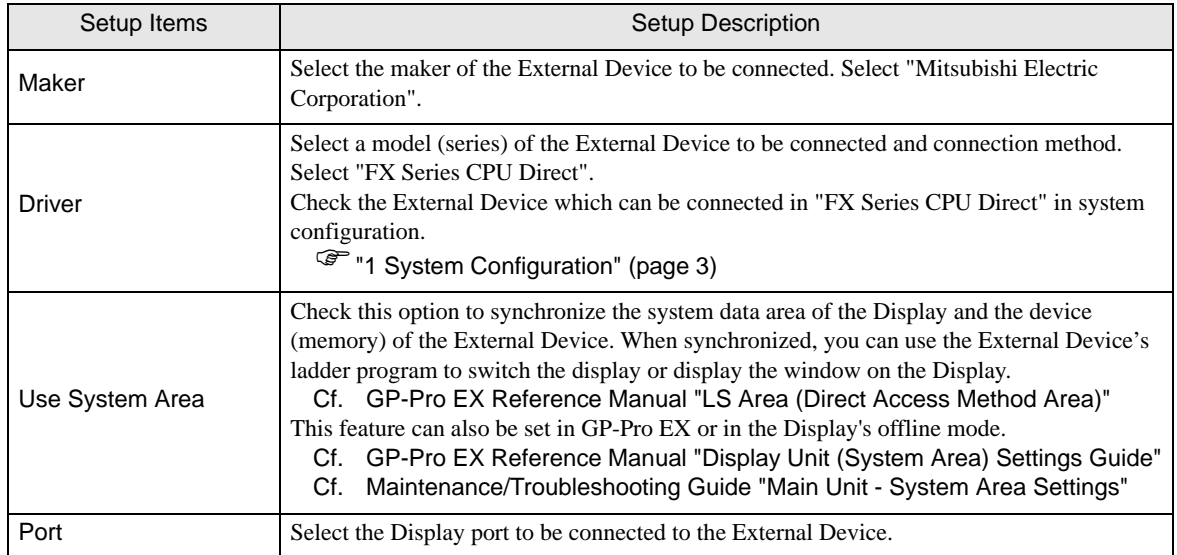

# <span id="page-8-0"></span>3 Example of Communication Setting

Examples of communication settings of the Display and the External Device, recommended by Pro-face, are shown.

## <span id="page-8-1"></span>3.1 Setting Example 1

## ■ Setting of GP-Pro EX

#### ◆ Communication Settings

To display the setting screen, select [Device/PLC Settings] from [System setting window] in workspace.

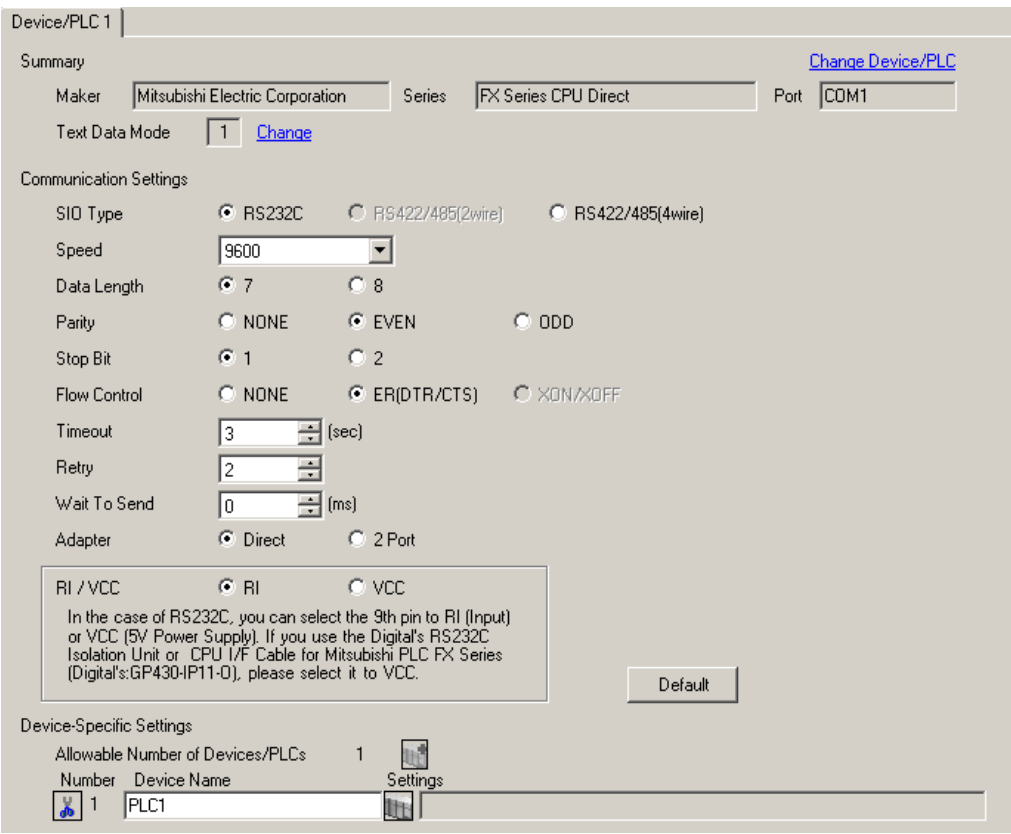

## ■ Setting of External Device

When the link I/F you use is the CPU Direct type, setting of External Device is not necessary. When you use a function extension board and a communication adapter, make the settings as shown below.

- 1 Uncheck the checkbox for [Operate communication setting] in [PLC system (2)] of Mitsubishi's GP-Developer.
- 2 Store data "0" in D8120 and between D8173 and D8180. Then, set M8070 and M8071 to OFF. When using Channel 2 for FX3U, FX3UC or FX3G, store data "0" in D8420 instead of D8120. When using Channel 1, store data "0" in D8120.

## <span id="page-9-0"></span>3.2 Setting Example 2

- Setting of GP-Pro EX
- Communication Settings

To display the setting screen, select [Device/PLC Settings] from [System setting window] in workspace.

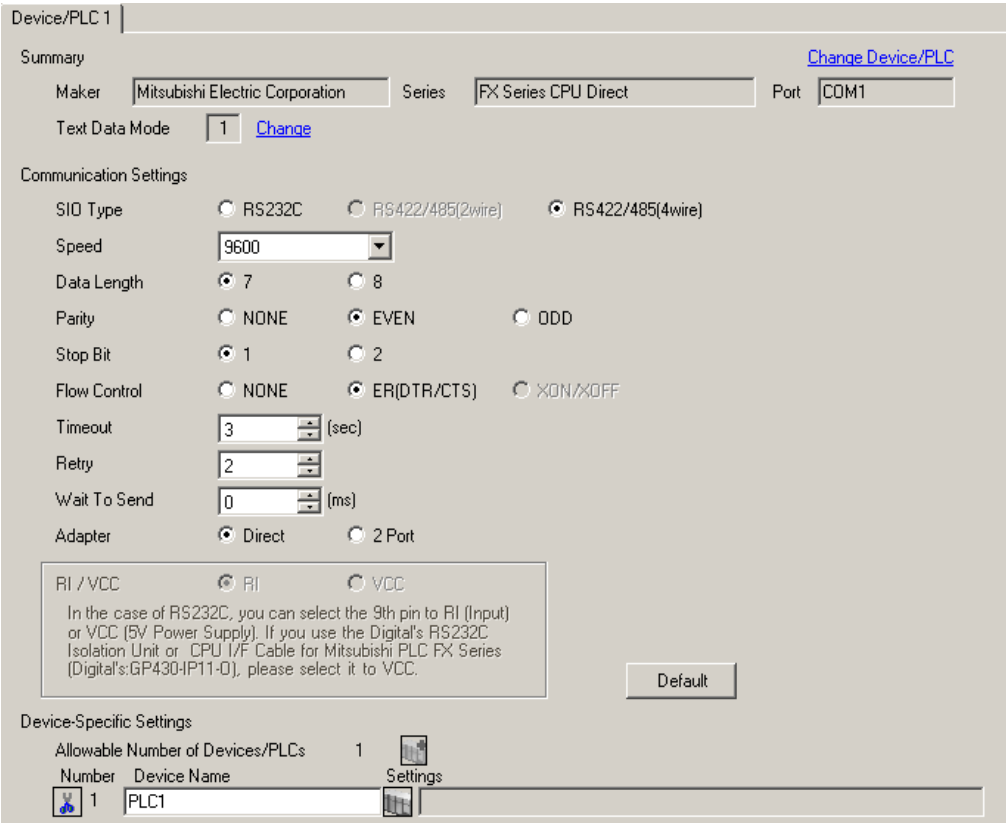

## ■ Setting of External Device

When the link I/F you use is the CPU Direct type, setting of External Device is not necessary. When you use a function extension board and a communication adapter, make the settings as shown below.

- 1 Uncheck the checkbox for [Operate communication setting] in [PLC system (2)] of Mitsubishi's GP-Developer.
- 2 Store data "0" in D8120 and between D8173 and D8180. Then, set M8070 and M8071 to OFF. When using Channel 2 for FX3U, FX3UC or FX3G, store data "0" in D8420 instead of D8120. When using Channel 1, store data "0" in D8120.

## <span id="page-10-0"></span>3.3 Setting Example 3

- Setting of GP-Pro EX
- Communication Settings

To display the setting screen, select [Device/PLC Settings] from [System setting window] in workspace.

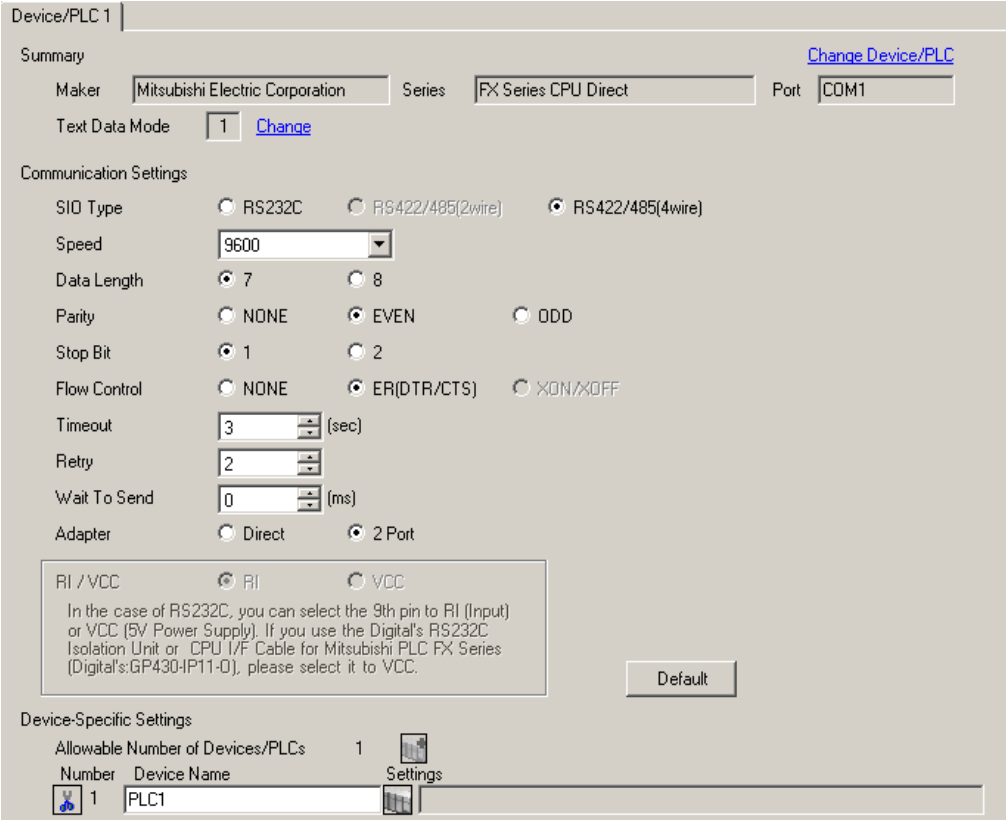

## ■ Setting of External Device

When the link I/F you use is the CPU Direct type, setting of External Device is not necessary. When you use a function extension board and a communication adapter, make the settings as shown below.

- 1 Uncheck the checkbox for [Operate communication setting] in [PLC system (2)] of Mitsubishi's GP-Developer.
- 2 Store data "0" in D8120 and between D8173 and D8180. Then, set M8070 and M8071 to OFF. When using Channel 2 for FX3U, FX3UC or FX3G, store data "0" in D8420 instead of D8120. When using Channel 1, store data "0" in D8120.

# <span id="page-11-0"></span>4 Setup Items

Set communication settings of the Display with GP-Pro EX or in offline mode of the Display. The setting of each parameter must be identical to that of External Device.

)["3 Example of Communication Setting" \(page 9\)](#page-8-0)

## 4.1 Setup Items in GP-Pro EX

## Communication Settings

To display the setting screen, select [Device/PLC Settings] from [System setting window] in workspace.

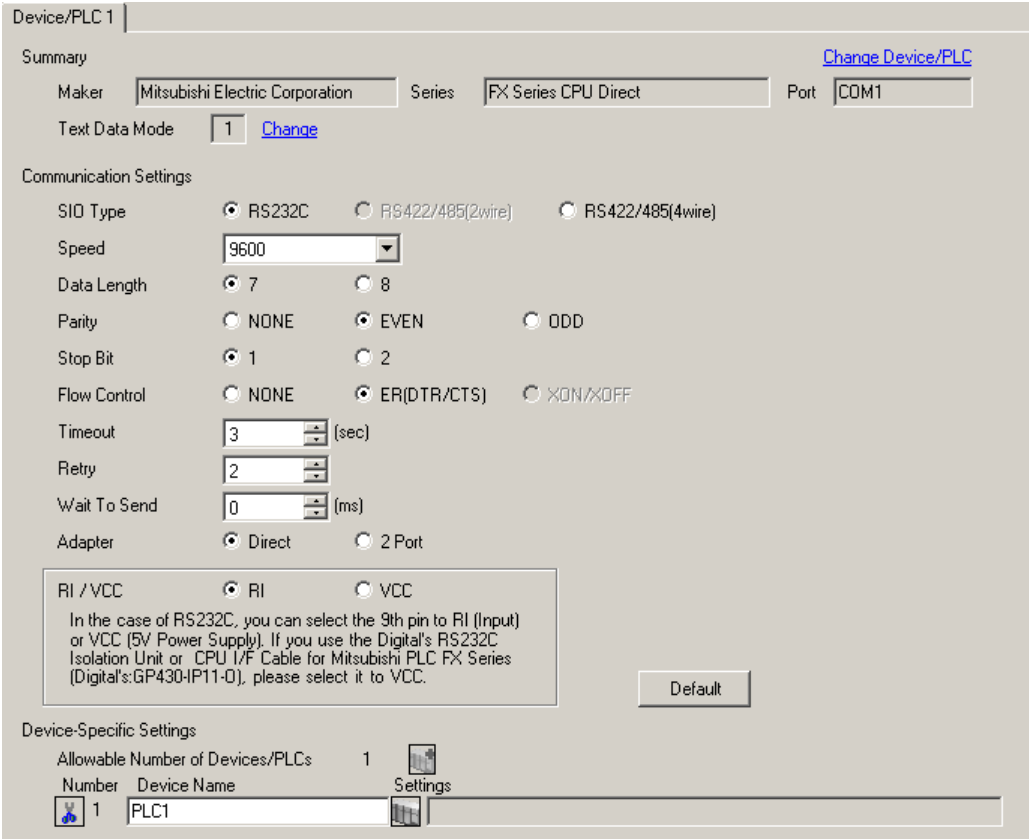

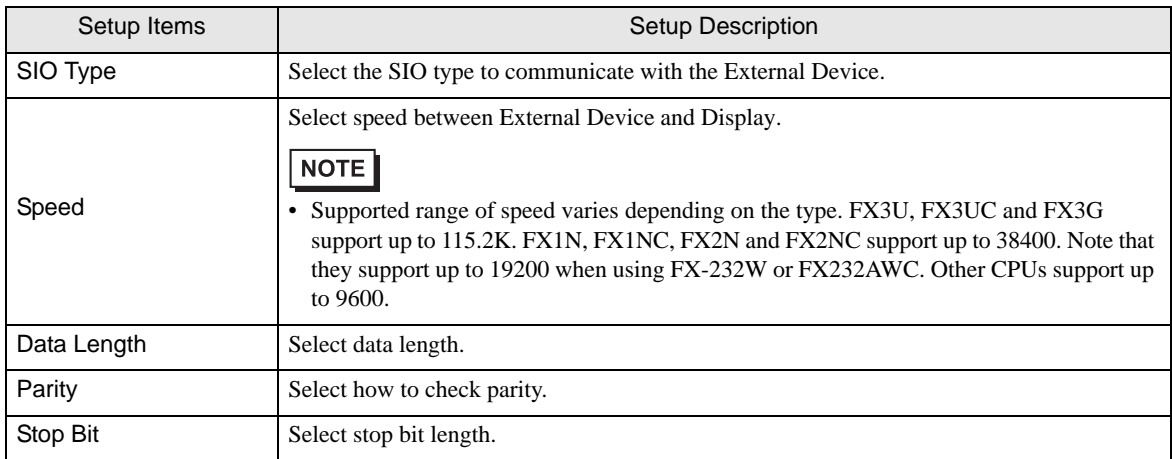

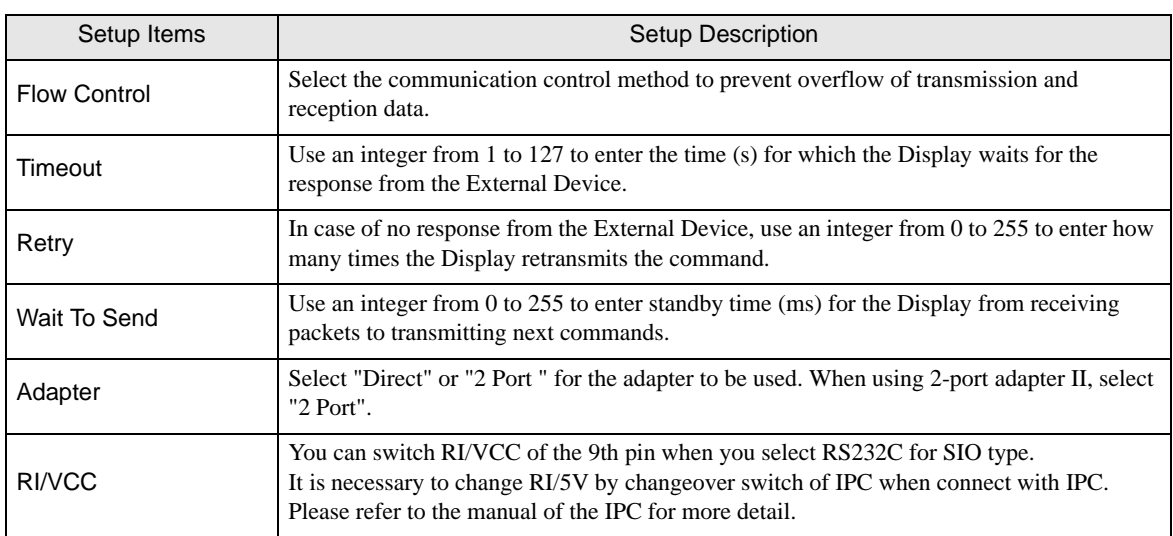

## 4.2 Setup Items in Offline Mode

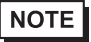

• Refer to the Maintenance/Troubleshooting guide for information on how to enter offline mode or about the operation.

- Cf. Maintenance/Troubleshooting Guide "Offline Mode"
- The number of the setup items to be displayed for 1 page in the offline mode depends on the Display in use. Please refer to the Reference manual for details.

#### ■ Communication Settings

To display the setting screen, touch [Device/PLC Settings] from [Peripheral Settings] in offline mode. Touch the External Device you want to set from the displayed list.

(Page 1/2)

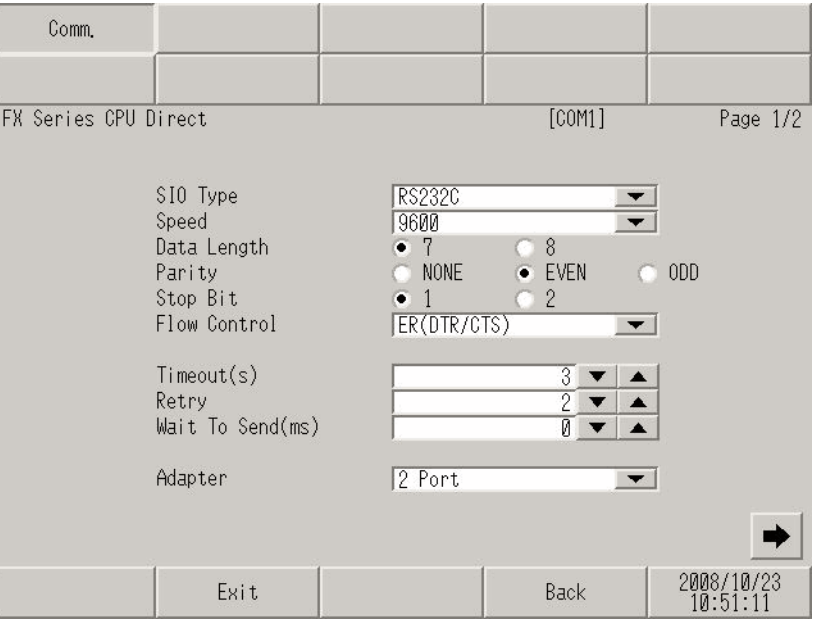

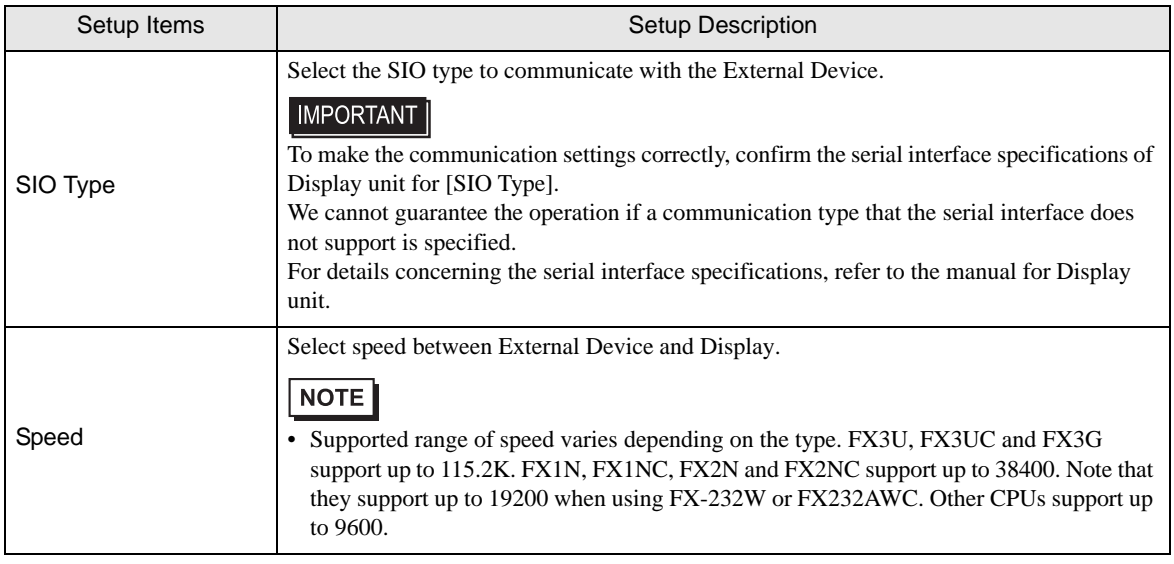

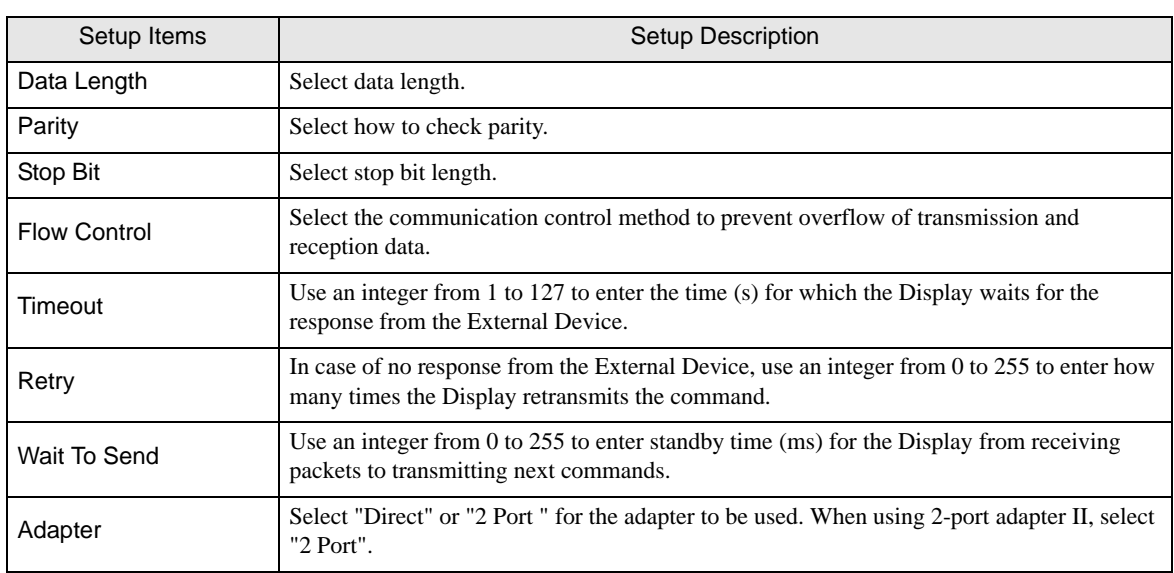

(Page 2/2)

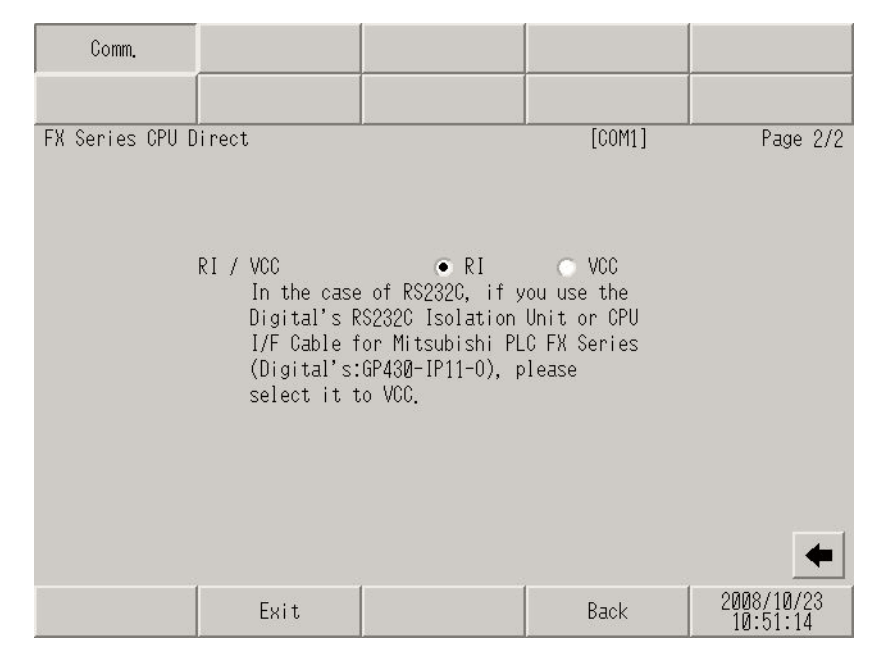

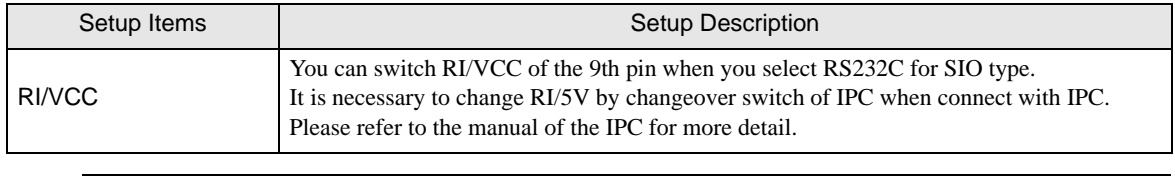

**NOTE** 

• GP-4100 series and GP-4\*01TM do not have the [RI/VCC] setting in the offline mode.

<span id="page-15-0"></span>The cable diagram shown below may be different from the cable diagram recommended by Mitsubishi Electric Corp. Please be assured there is no operational problem in applying the cable diagram shown in this manual.

- The FG pin of the External Device body must be D-class grounded. Please refer to the manual of the External Device for more details.
- SG and FG are connected inside the Display. When connecting SG to the External Device, design the system not to form short-circuit loop.
- Connect the isolation unit, when communication is not stabilized under the influence of a noise etc..

#### <span id="page-15-1"></span>Cable Diagram 1

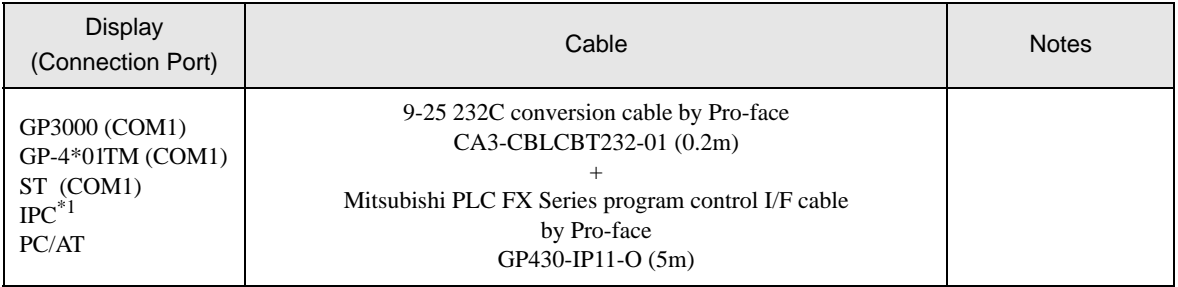

\*1 Only the COM port which can communicate by RS-232C can be used.

) [IPC COM Port \(page 6\)](#page-5-0)

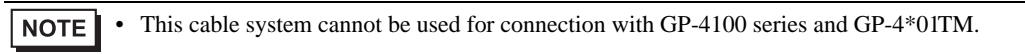

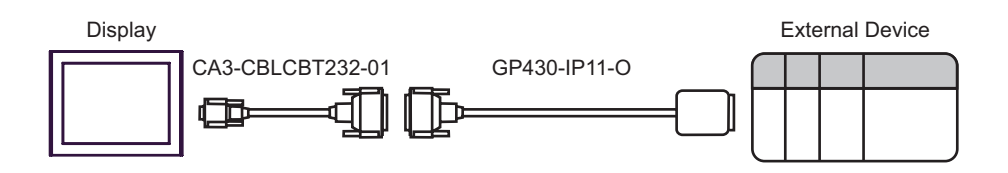

<span id="page-16-0"></span>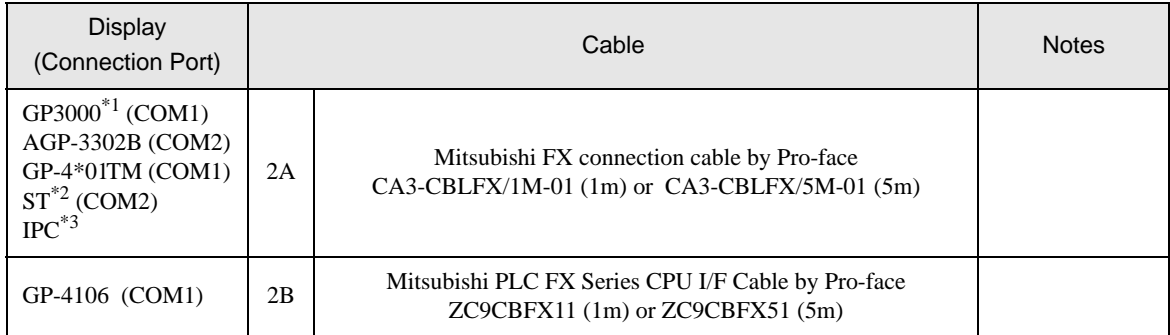

\*1 All GP3000 models except AGP-3302B

#### \*2 All ST models except AST-3211A and AST-3302B

- \*3 Only the COM port which can communicate by RS-422/485 (4 wire) can be used.
	- **F** [IPC COM Port \(page 6\)](#page-5-0)

2A)

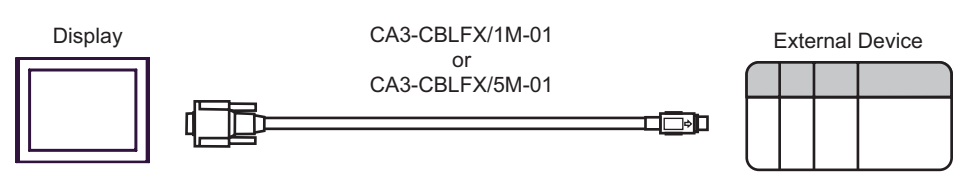

2B)

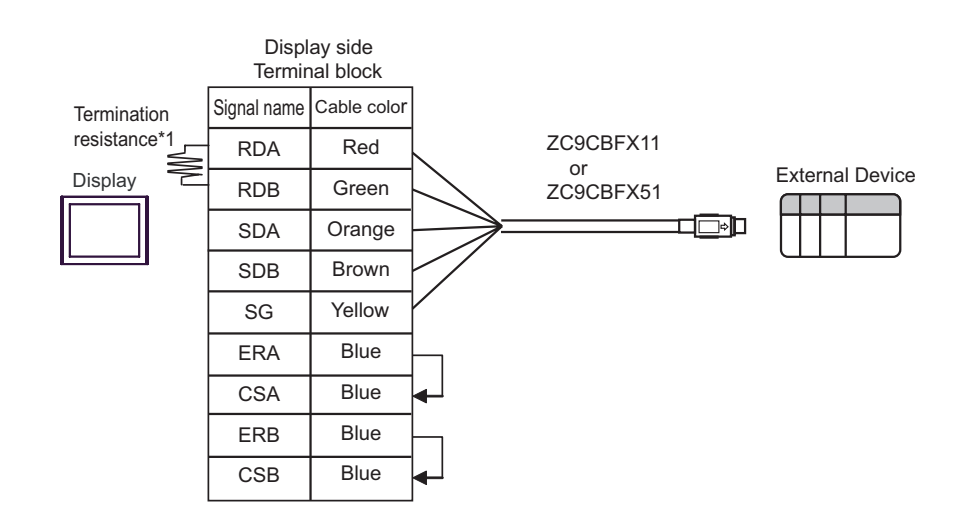

\*1 The resistance in the Display is used as the termination resistance. Set the value of the DIP Switch on the rear of the Display as shown in the table below.

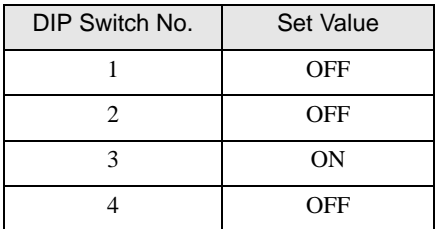

<span id="page-17-0"></span>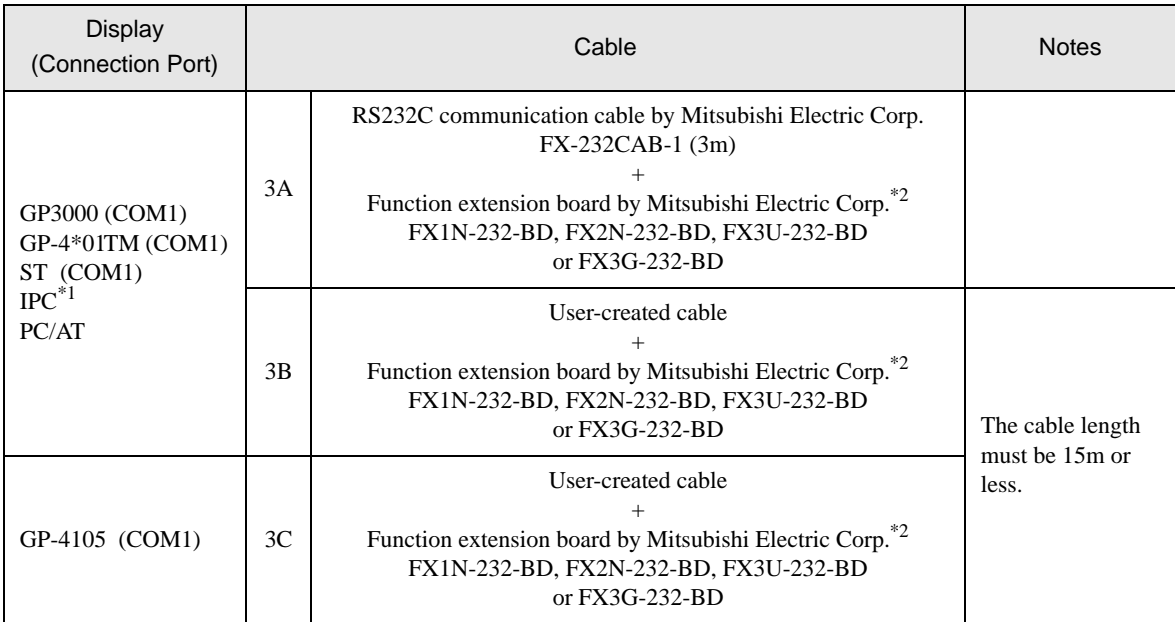

\*1 Only the COM port which can communicate by RS-232C can be used. **F** [IPC COM Port \(page 6\)](#page-5-0)

<span id="page-17-1"></span>\*2 Supported function extension boards vary depending on the model.

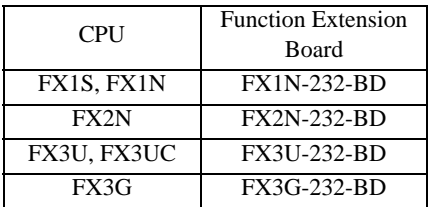

3A)

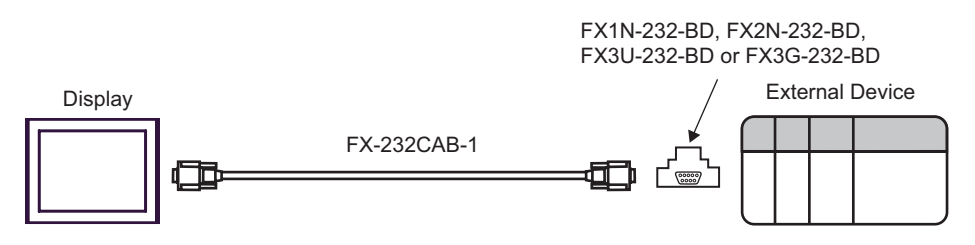

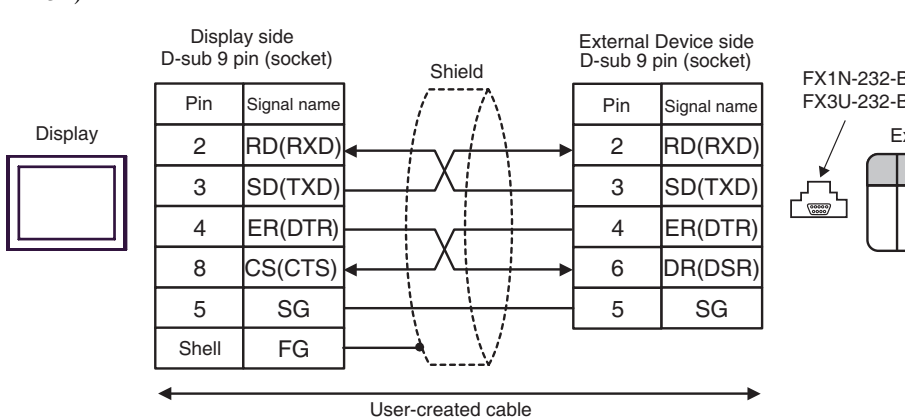

FX1N-232-BD, FX2N-232-BD, FX3U-232-BD or FX3G-232-BD

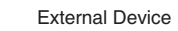

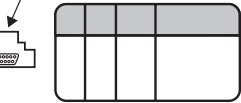

External Device

3C)

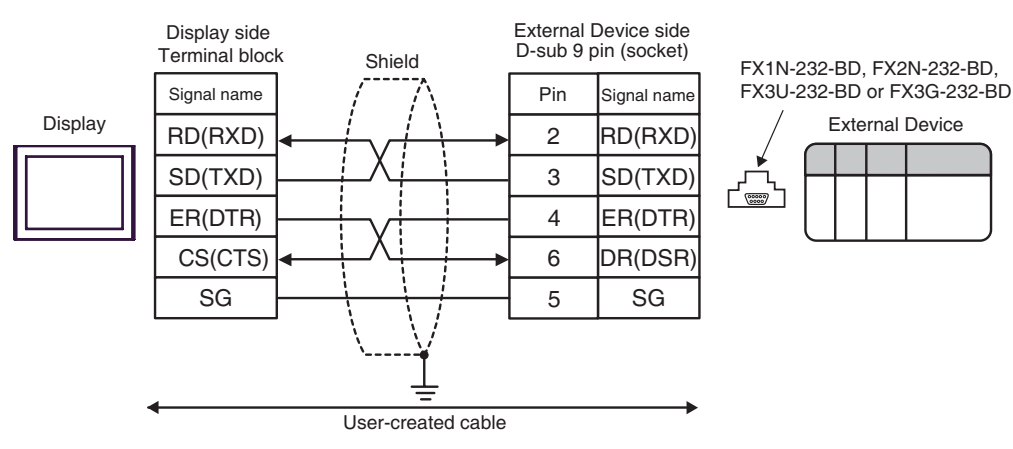

<span id="page-19-0"></span>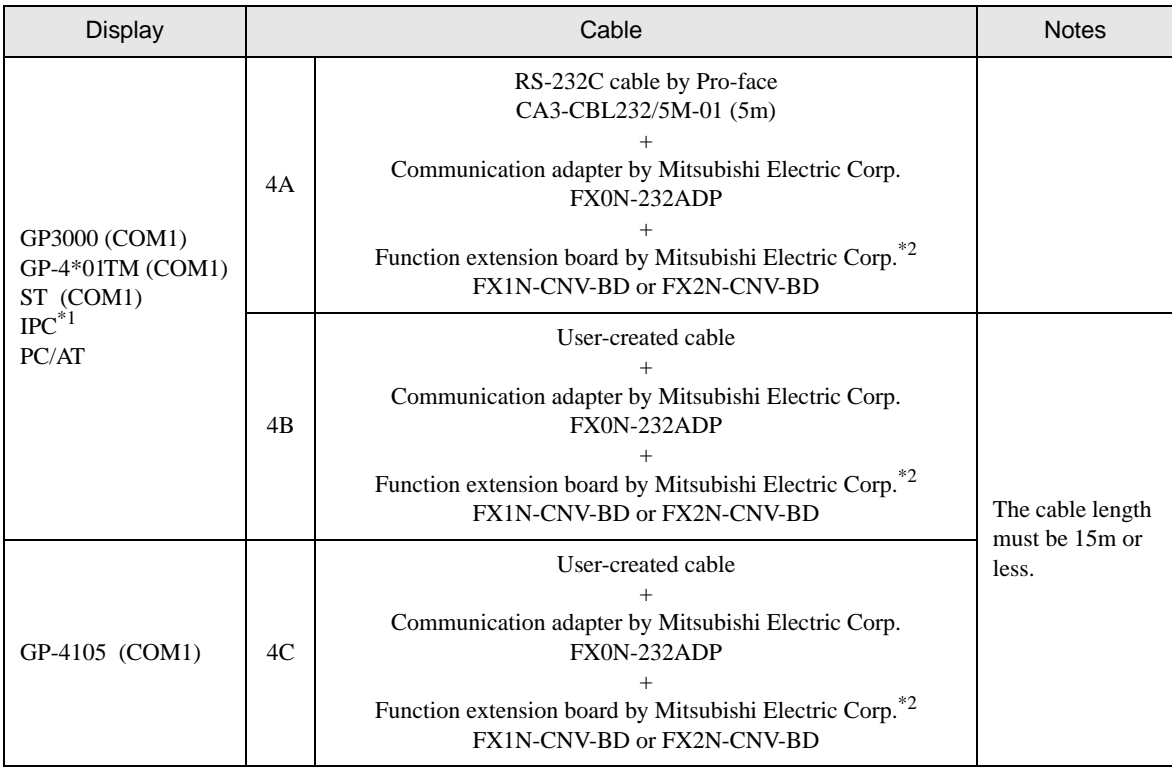

\*1 Only the COM port which can communicate by RS-232C can be used.  $\circledast$  [IPC COM Port \(page 6\)](#page-5-0)

<span id="page-19-1"></span>\*2 Supported function extension boards vary depending on the model.

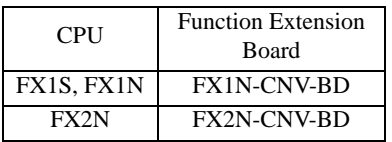

4A)

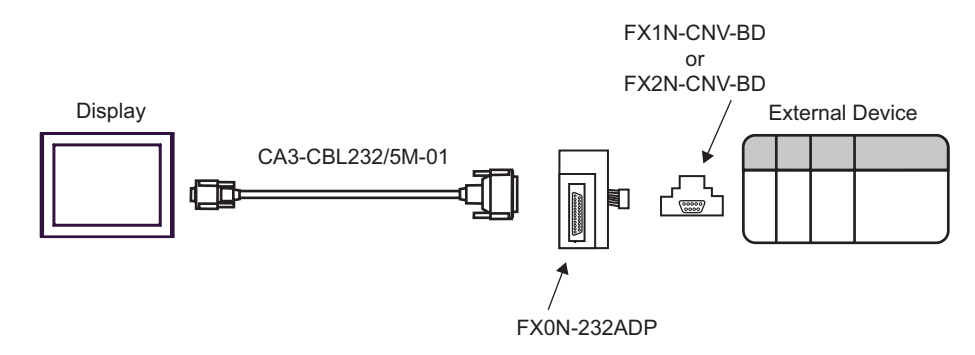

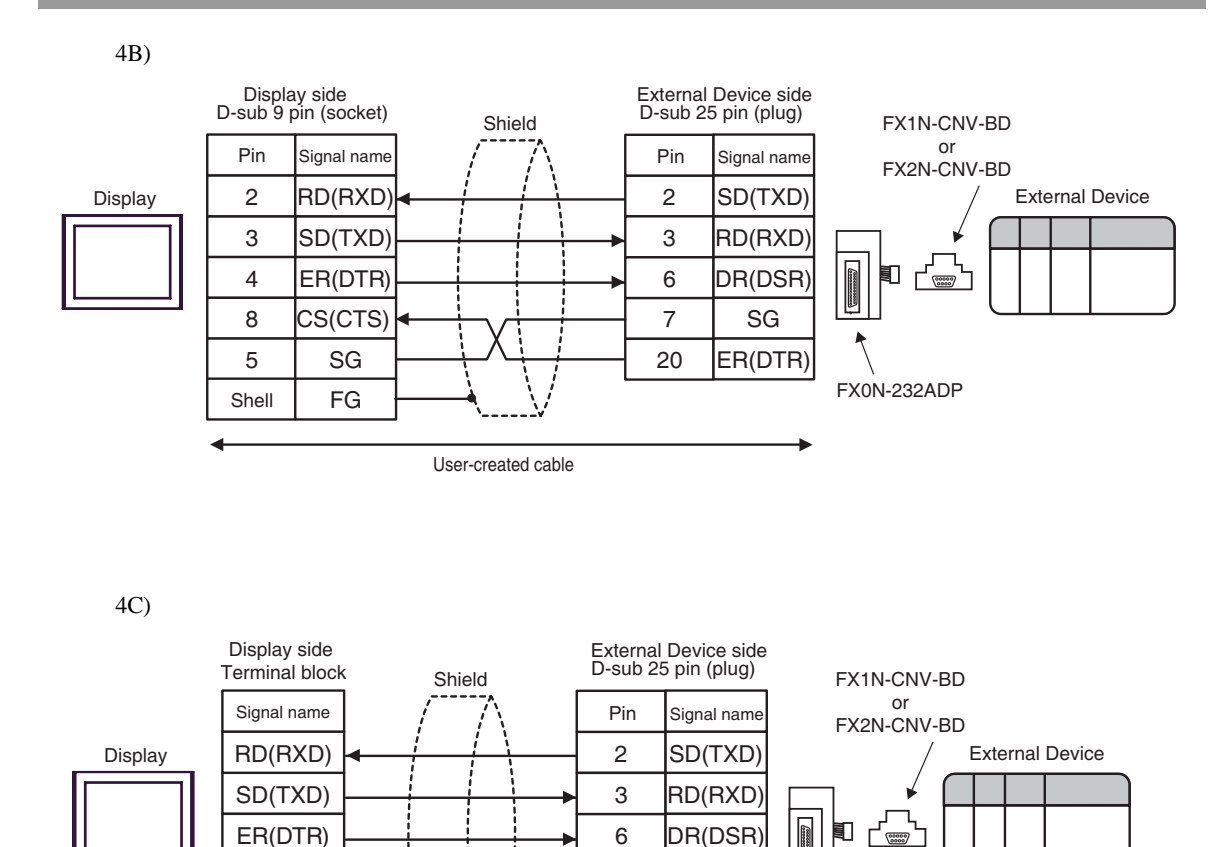

7 20

User-created cable

FX0N-232ADP

SG ER(DTR)

CS(CTS) SG

<span id="page-21-0"></span>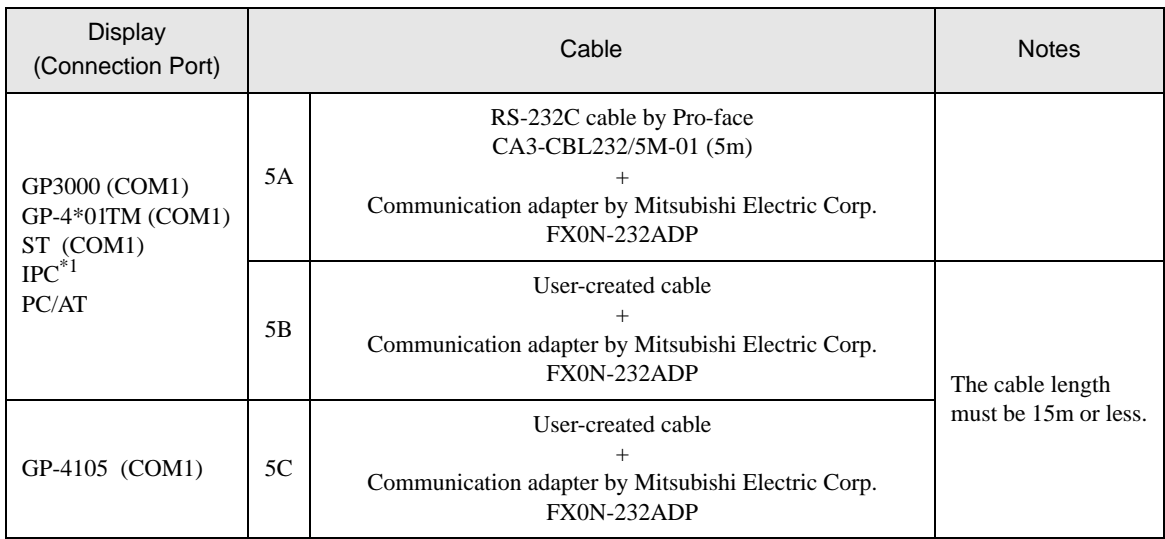

\*1 Only the COM port which can communicate by RS-232C can be used.  $\circledast$  [IPC COM Port \(page 6\)](#page-5-0)

5A)

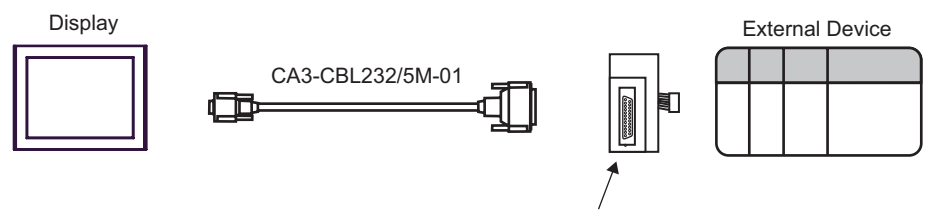

FX0N-232ADP

5B)

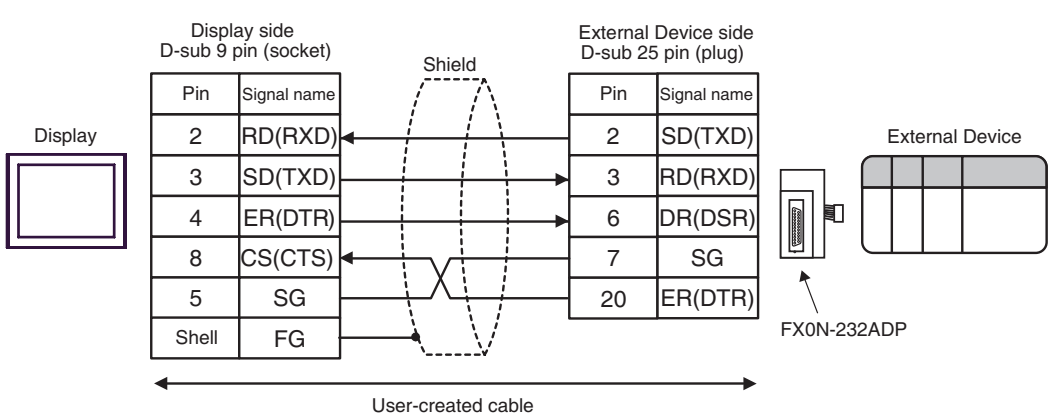

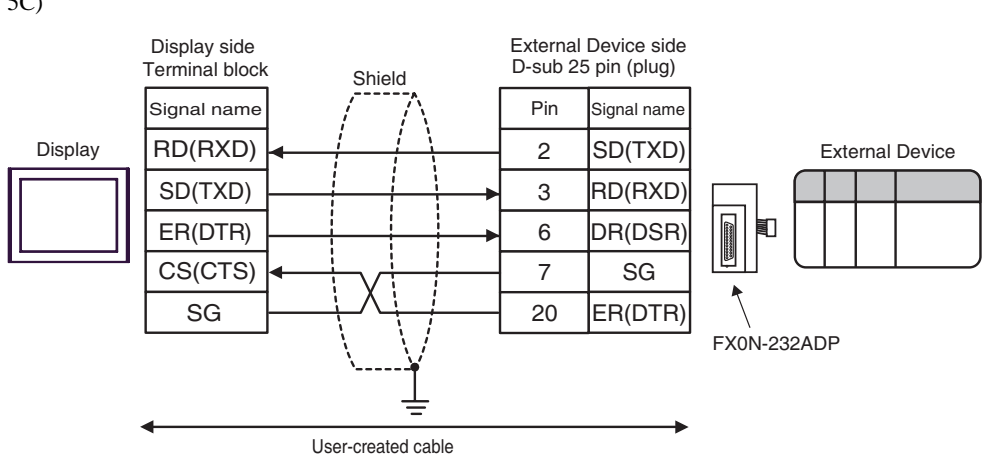

<span id="page-23-0"></span>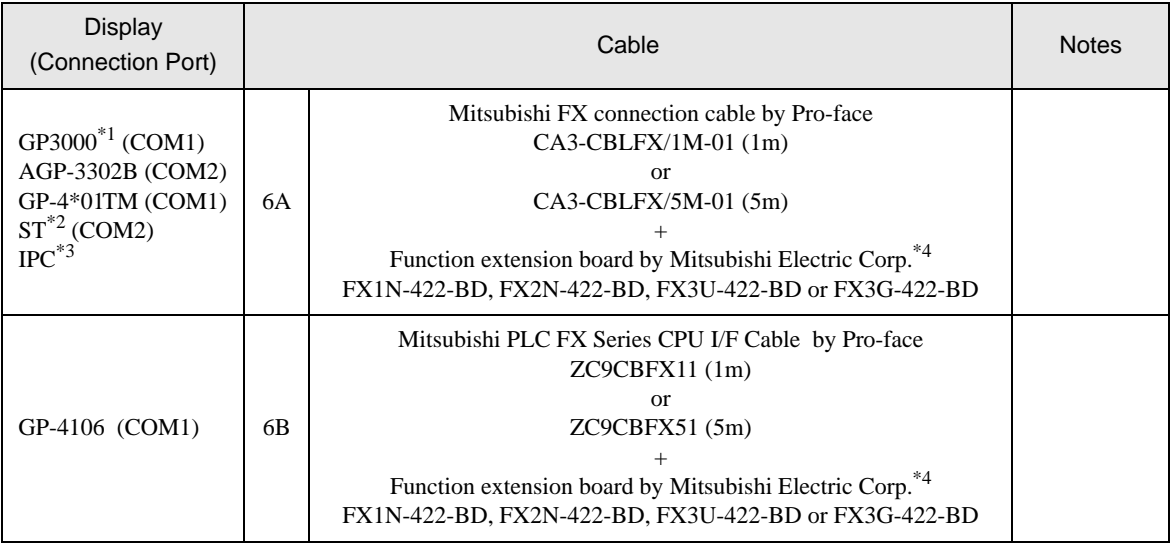

\*1 All GP3000 models except AGP-3302B

\*2 All ST models except AST-3211A and AST-3302B

- \*3 Only the COM port which can communicate by RS-422/485 (4 wire) can be used. **F** [IPC COM Port \(page 6\)](#page-5-0)
- <span id="page-23-1"></span>\*4 Supported function extension boards vary depending on the model.

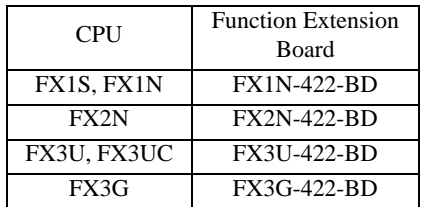

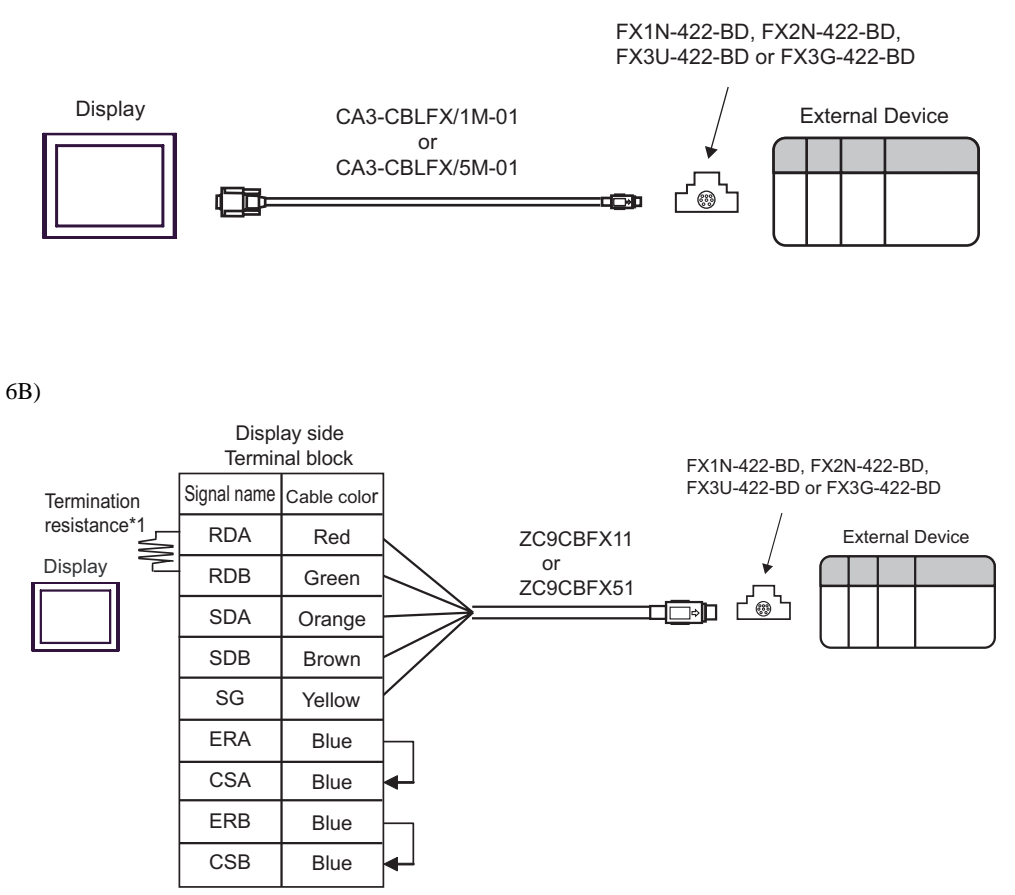

\*1 The resistance in the Display is used as the termination resistance. Set the value of the DIP Switch on the rear of the Display as shown in the table below.

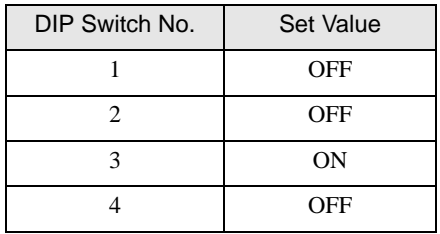

<span id="page-25-0"></span>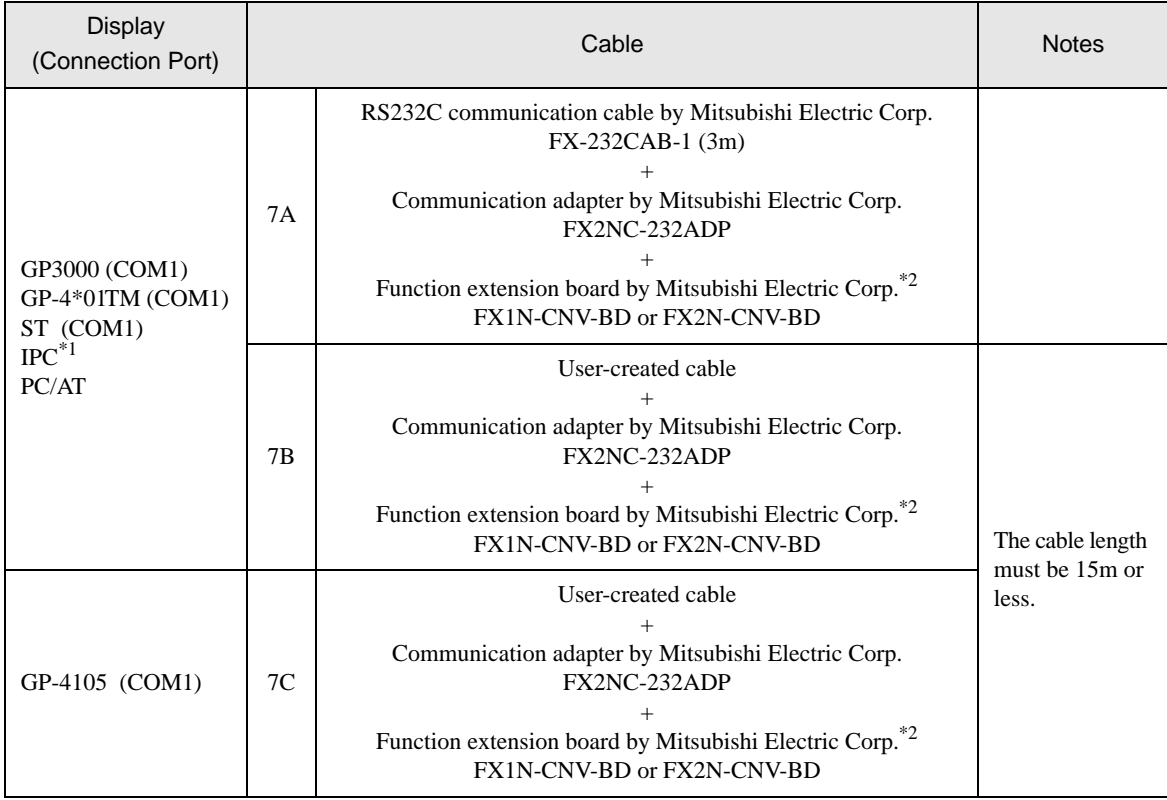

\*1 Only the COM port which can communicate by RS-232C can be used. **F** [IPC COM Port \(page 6\)](#page-5-0)

#### <span id="page-25-1"></span>\*2 Supported function extension boards vary depending on the model.

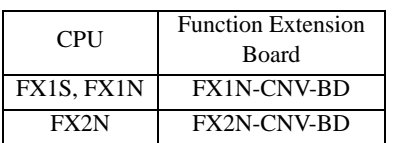

7A)

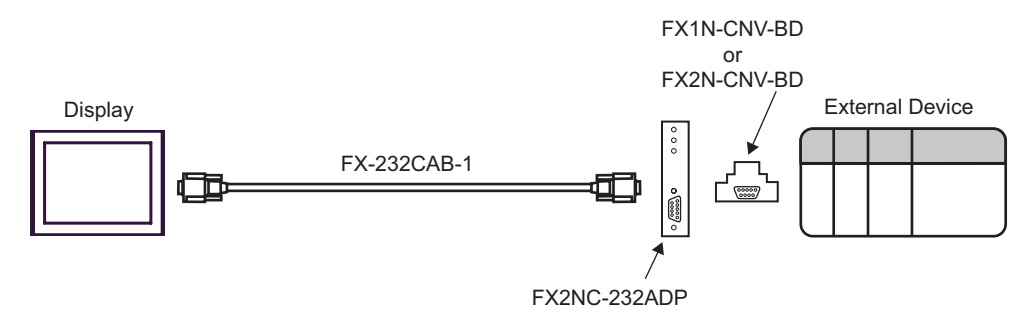

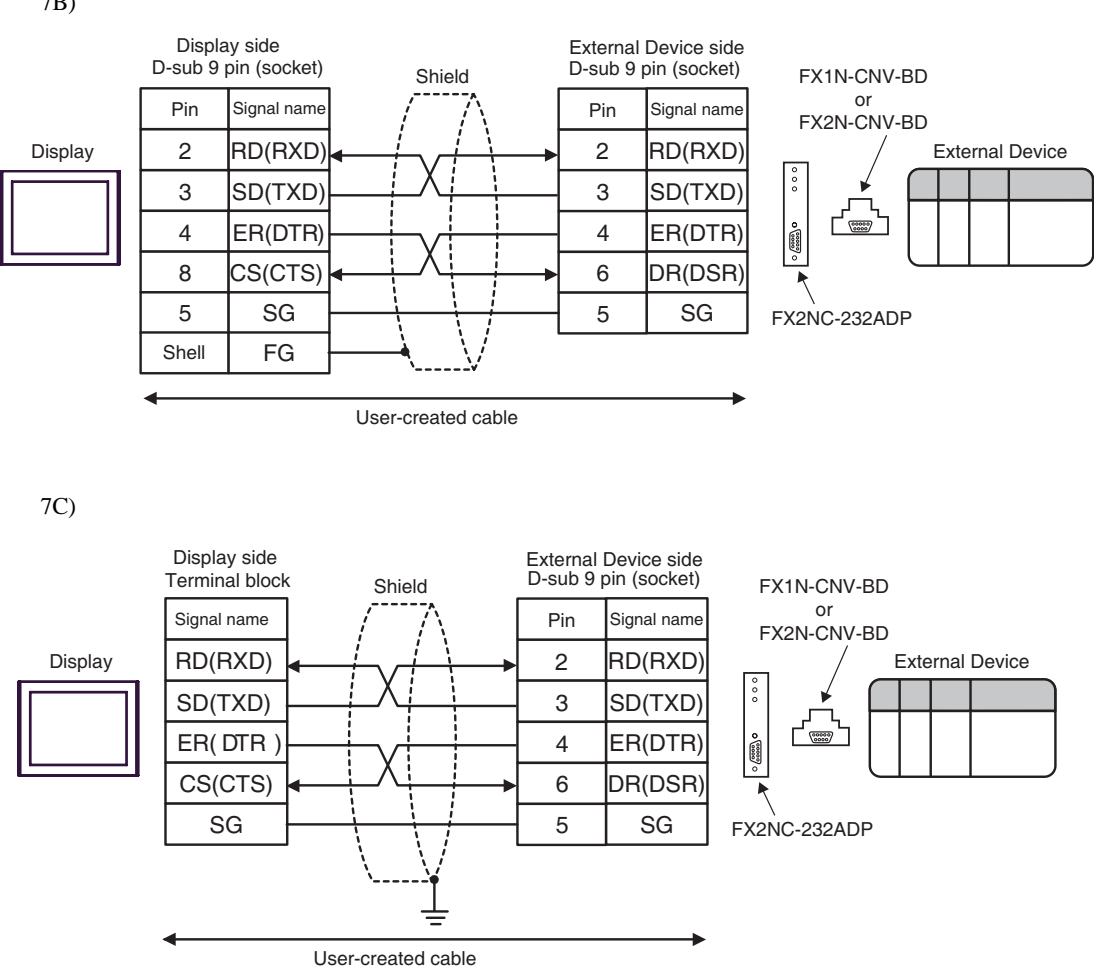

<span id="page-27-0"></span>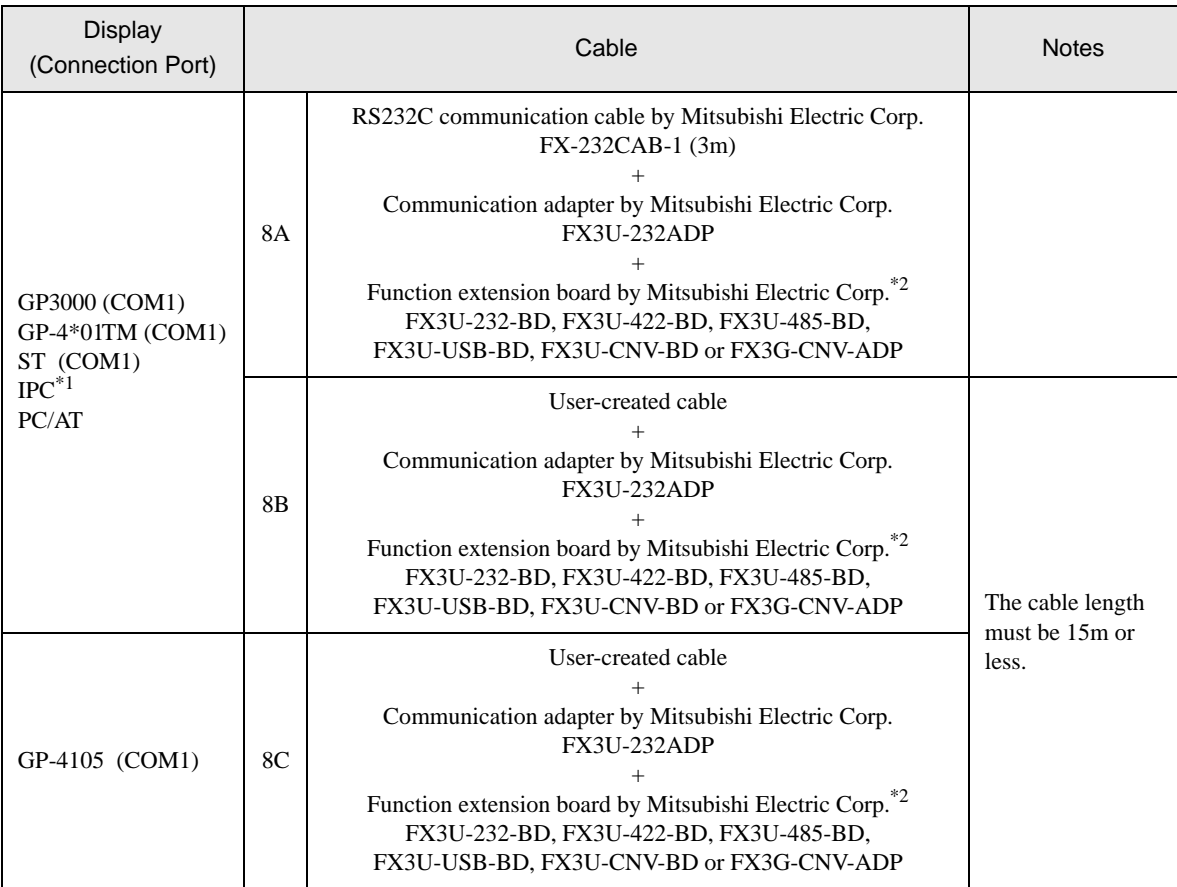

\*1 Only the COM port which can communicate by RS-232C can be used.  $\overline{\mathcal{F}}$  [IPC COM Port \(page 6\)](#page-5-0)

<span id="page-27-1"></span>\*2 Supported function extension boards vary depending on the model.

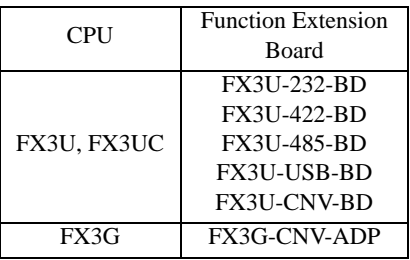

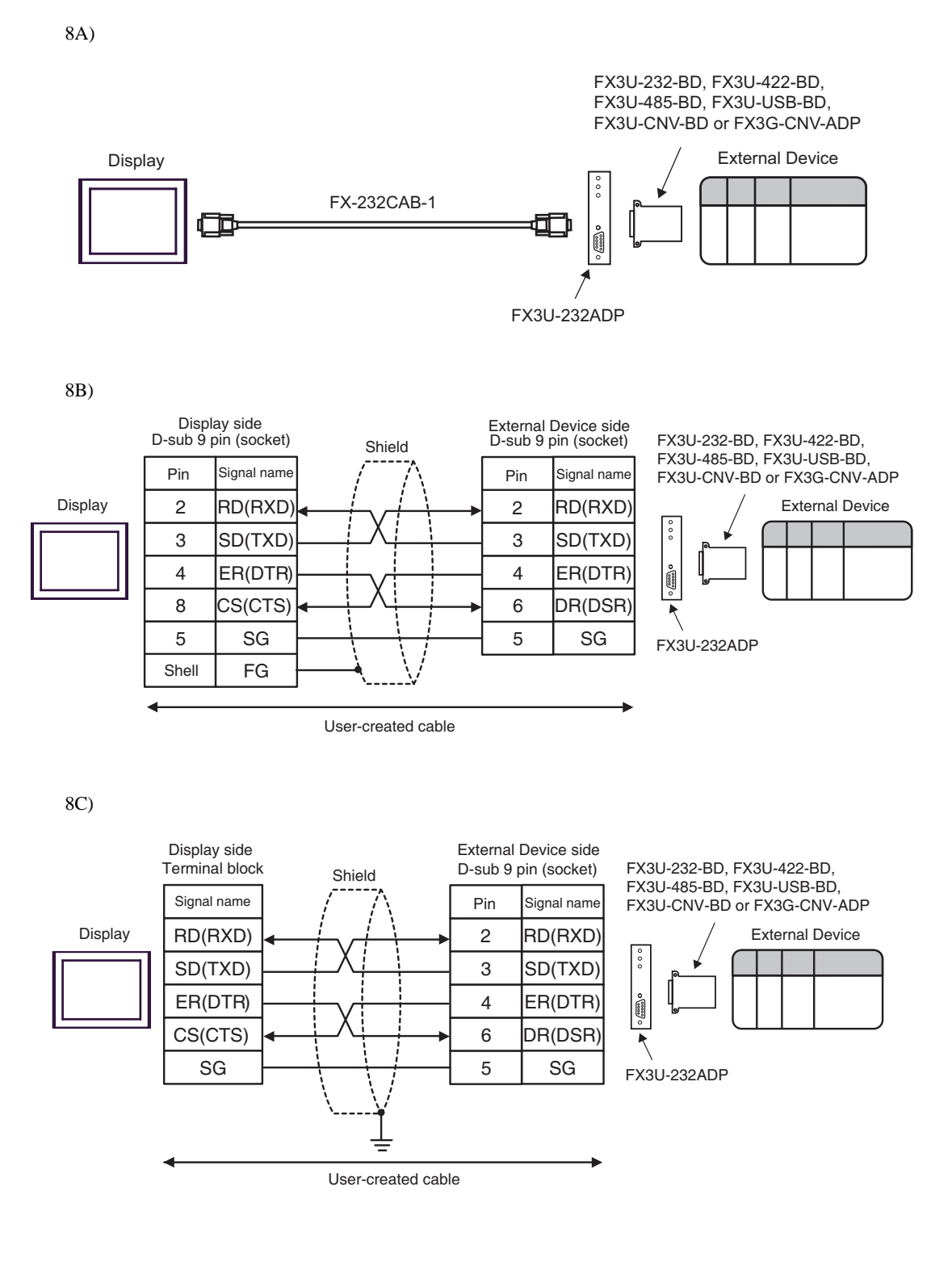

<span id="page-29-0"></span>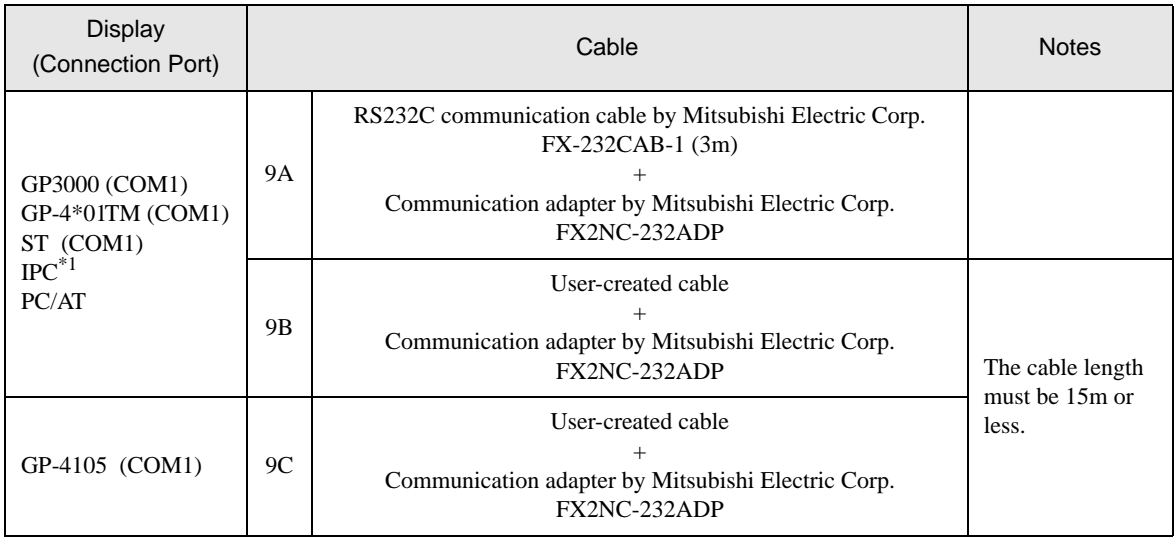

\*1 Only the COM port which can communicate by RS-232C can be used.

 $\overline{\mathcal{F}}$  [IPC COM Port \(page 6\)](#page-5-0)

9A)

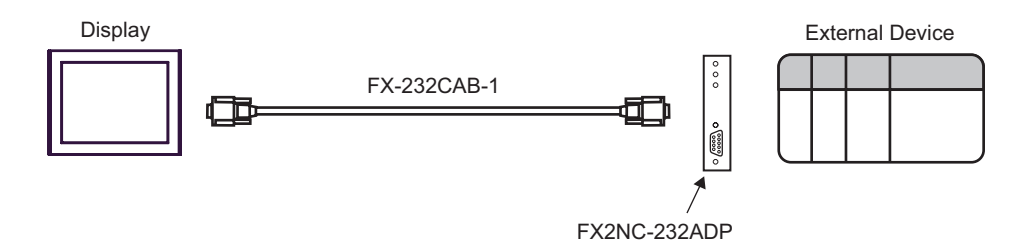

9B)

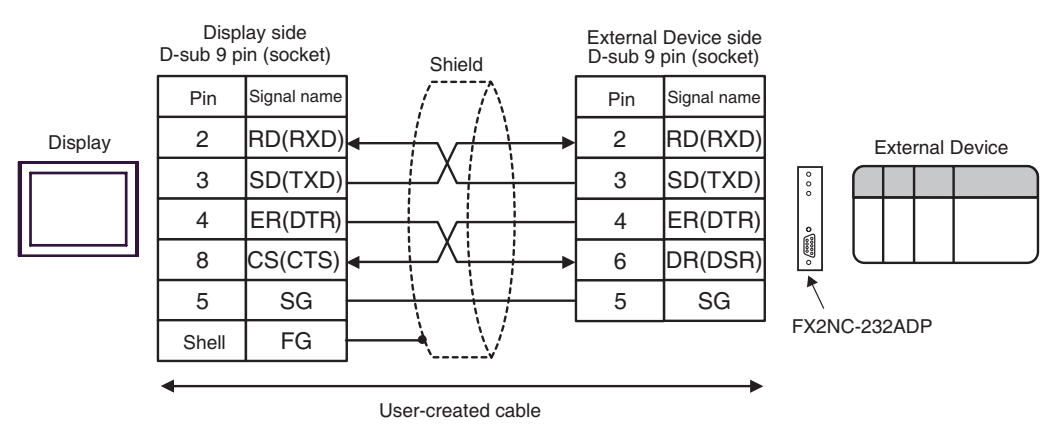

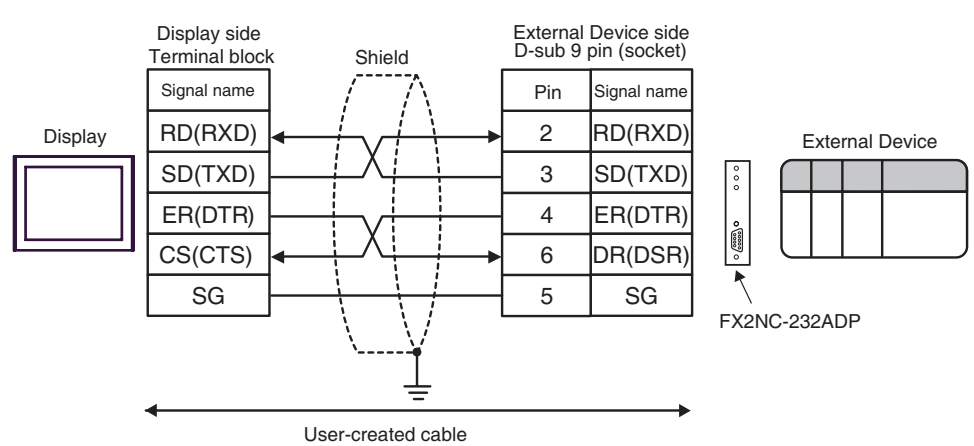

<span id="page-31-0"></span>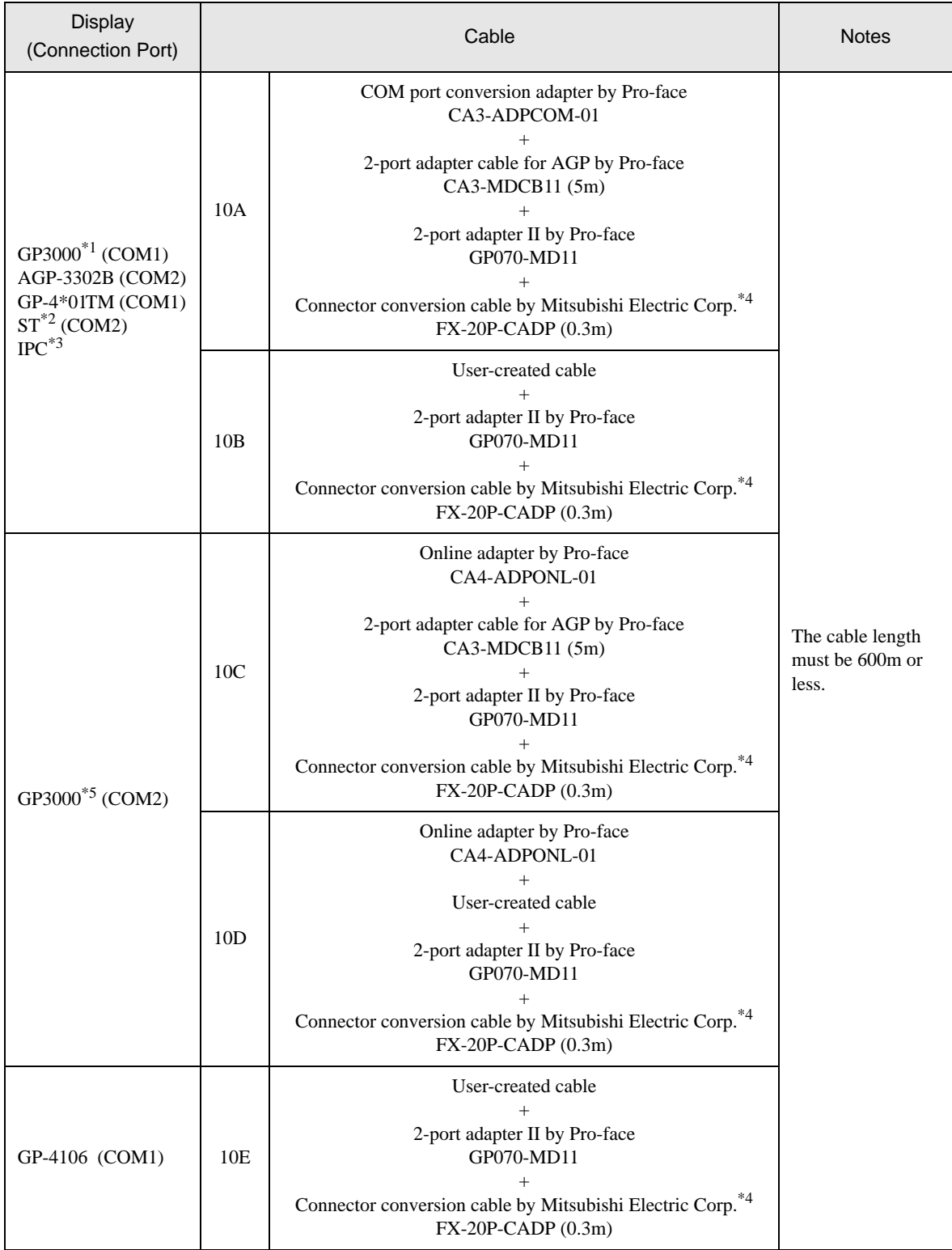

\*1 All GP3000 models except AGP-3302B

\*2 All ST models except AST-3211A and AST-3302B

- \*3 Only the COM port which can communicate by RS-422/485 (4 wire) can be used. **F** [IPC COM Port \(page 6\)](#page-5-0)
- <span id="page-32-0"></span>\*4 For FX2, the connector conversion cable (FX-20P-CADP) by Mitsubishi Electric Corp. is not necessary.
- \*5 All GP3000 models except GP-3200 series and AGP-3302B

10A)

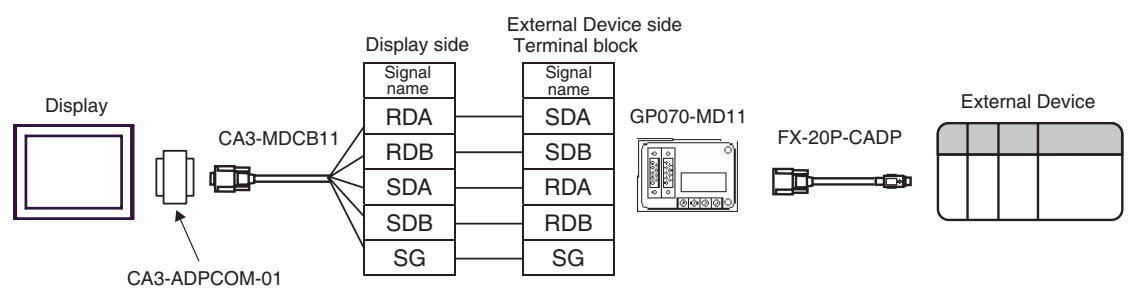

10B)

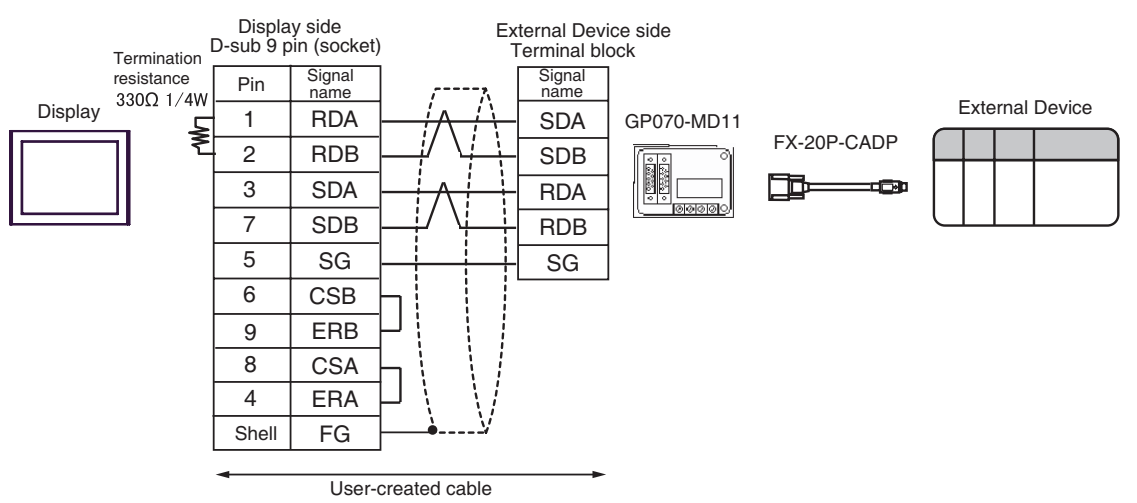

10C)

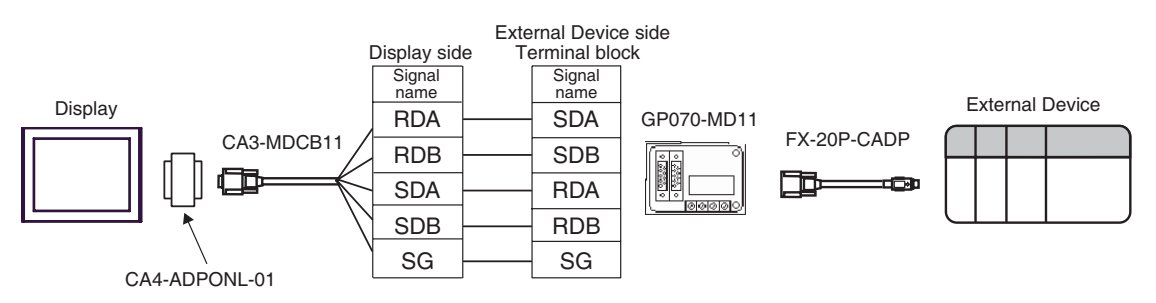

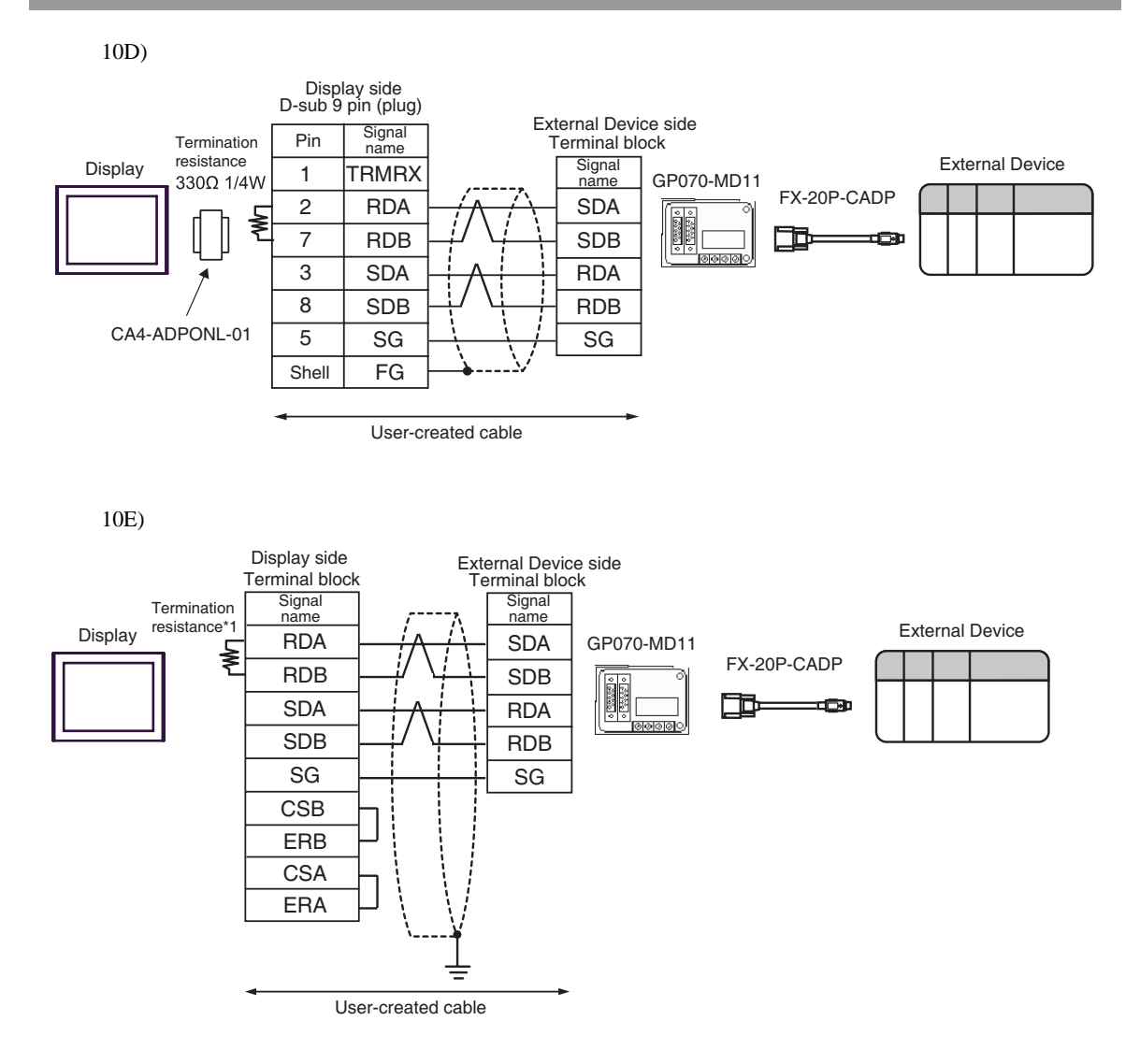

\*1 The resistance in the Display is used as the termination resistance. Set the value of the DIP Switch on the rear of the Display as shown in the table below.

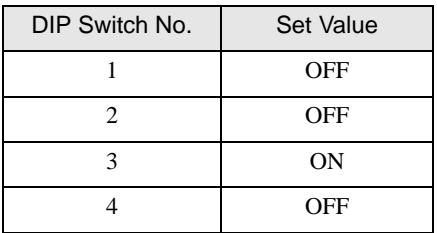

<span id="page-34-0"></span>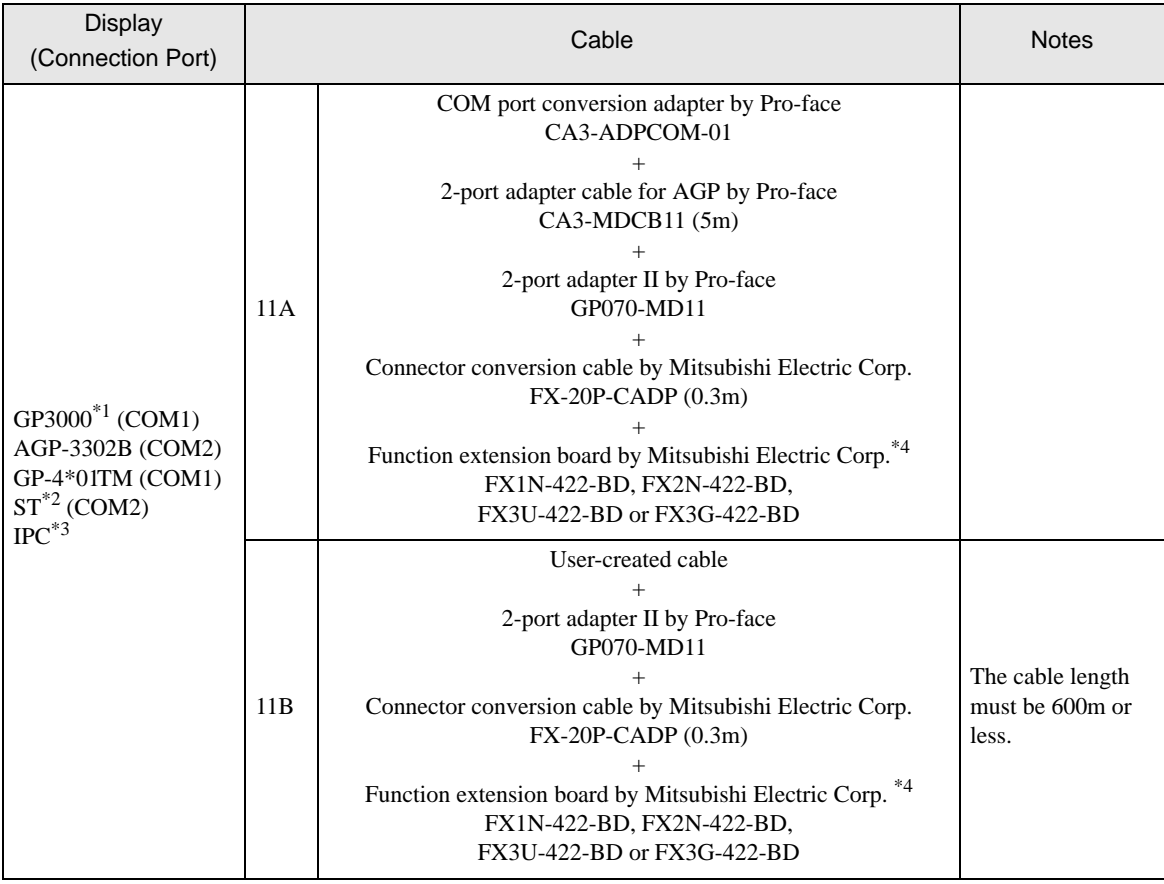

continued to next page

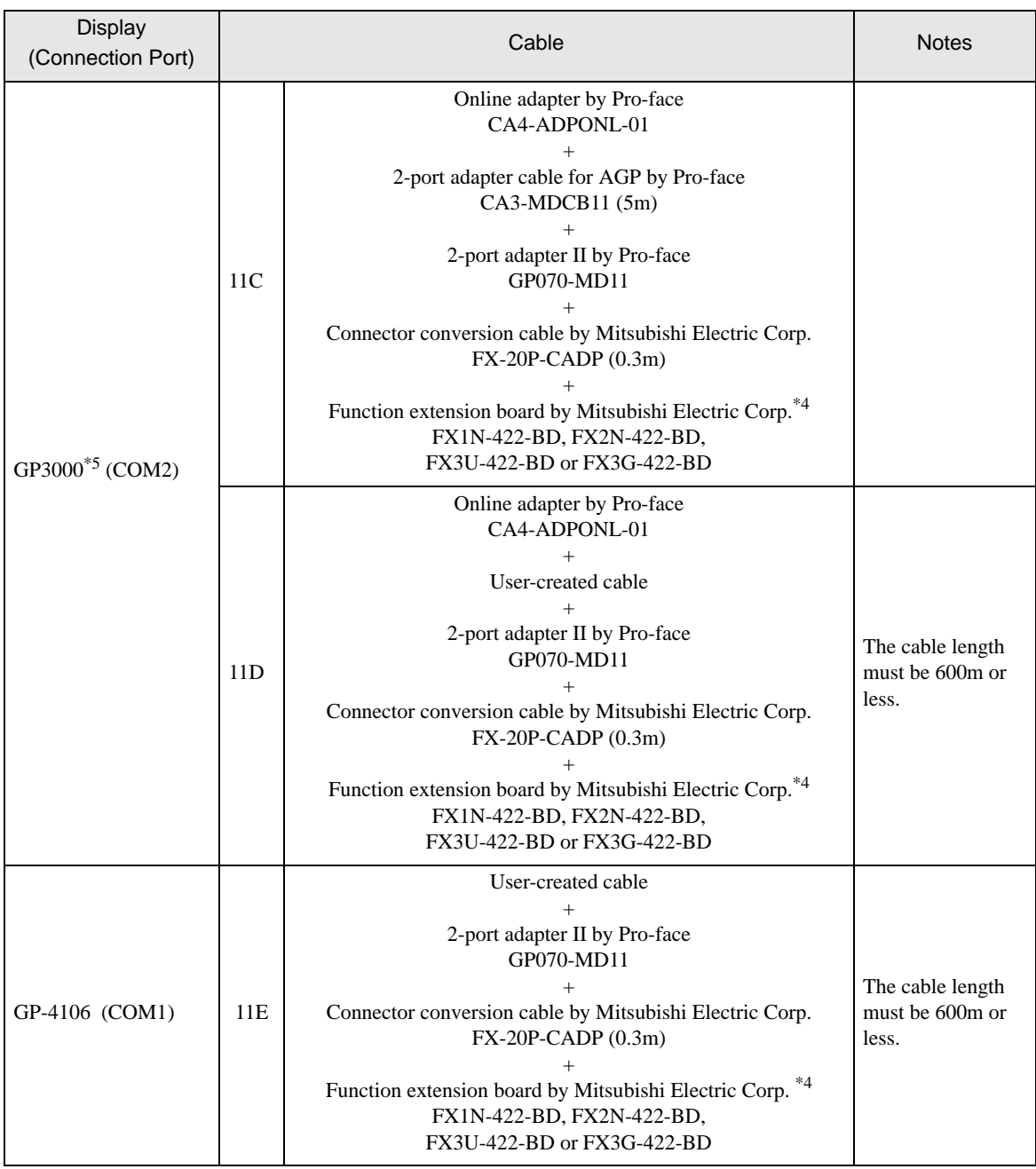

\*1 All GP3000 models except AGP-3302B

\*2 All ST models except AST-3211A and AST-3302B

\*3 Only the COM port which can communicate by RS-422/485 (4 wire) can be used.  $\overline{\mathcal{F}}$  [IPC COM Port \(page 6\)](#page-5-0)

<span id="page-36-0"></span>\*4 Supported function extension boards vary depending on the model.

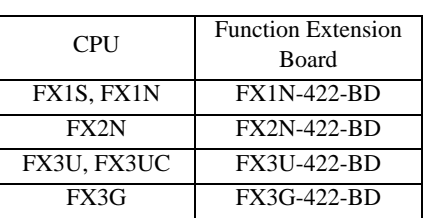

\*5 All GP3000 models except GP-3200 series and AGP-3302B

11A)

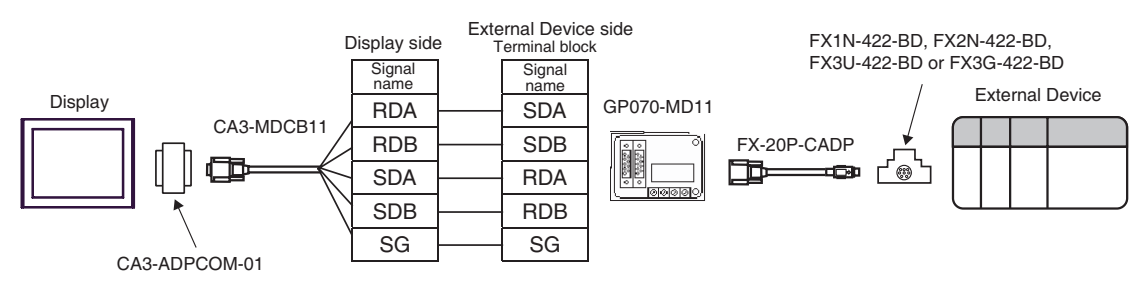

11B)

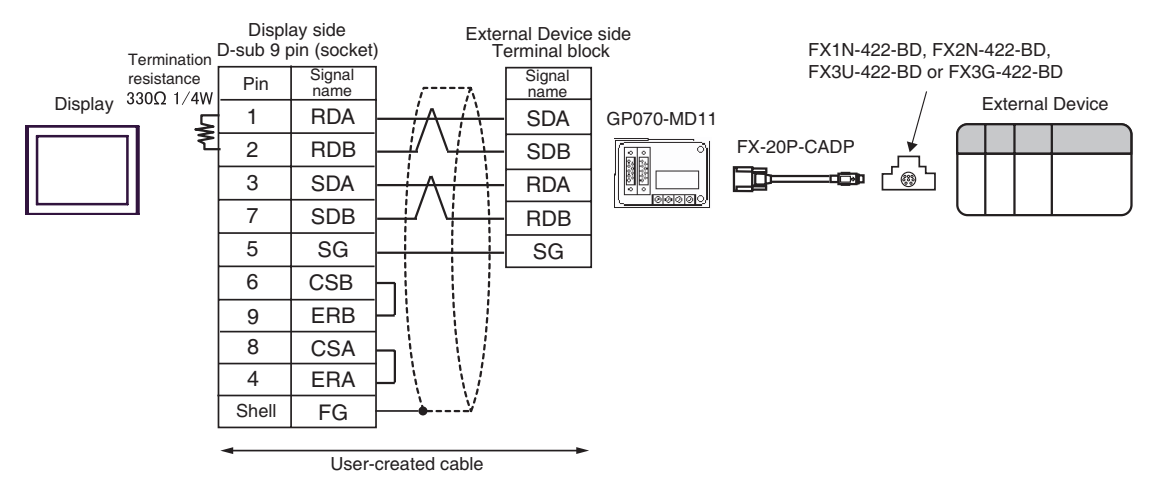

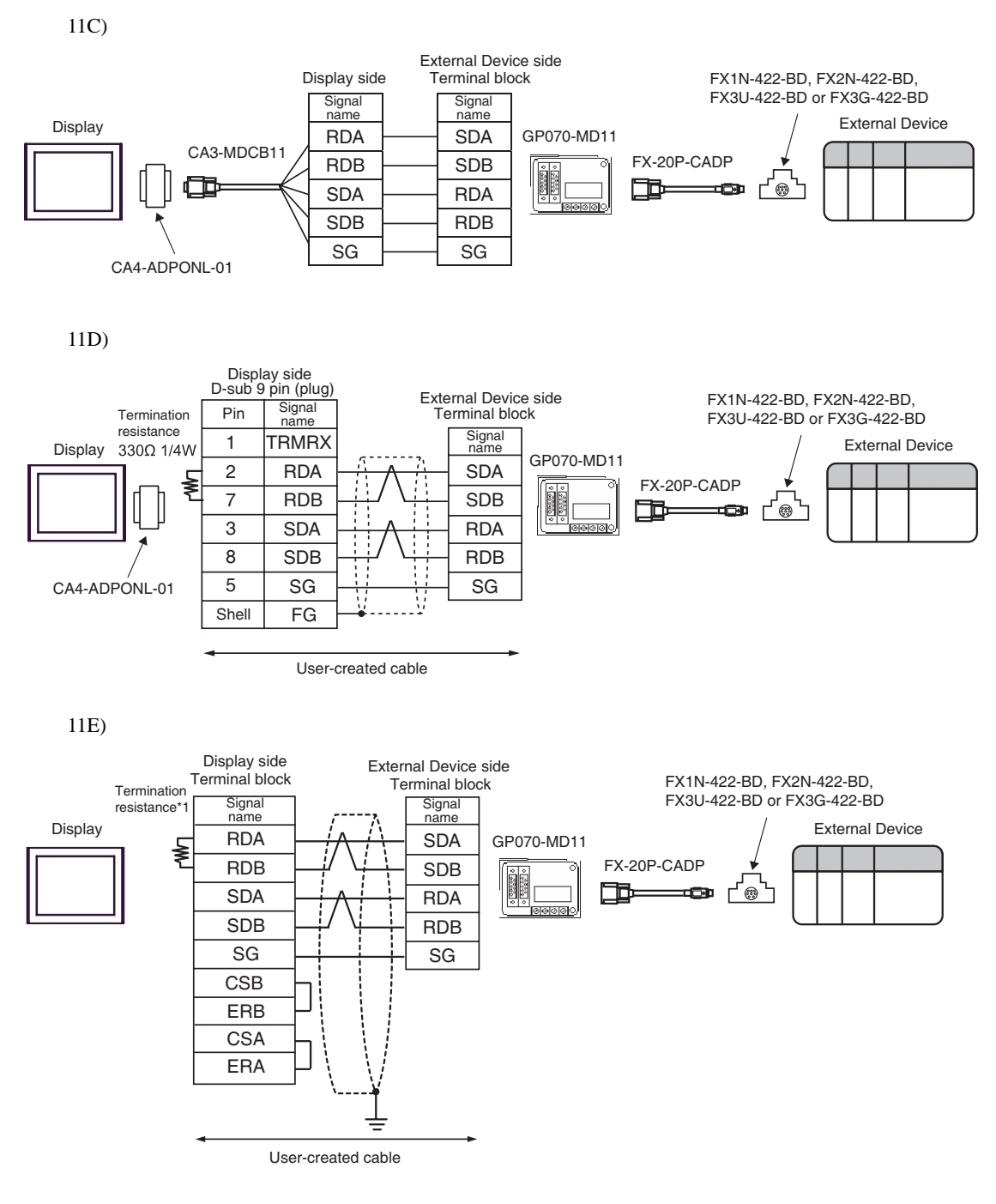

\*1 The resistance in the Display is used as the termination resistance. Set the value of the DIP Switch on the rear of the Display as shown in the table below.

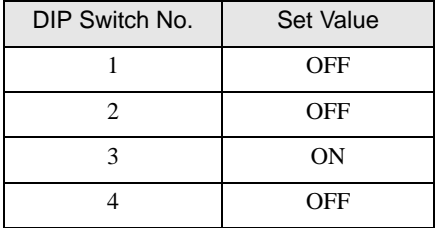

# <span id="page-38-0"></span>6 Supported Device

Range of supported device address is shown in the table below. Please note that the actually supported range of the devices varies depending on the External Device to be used. Please check the actual range in the manual of your connecting equipment.

## 6.1 When using FX1

This address can be specified as system data area.

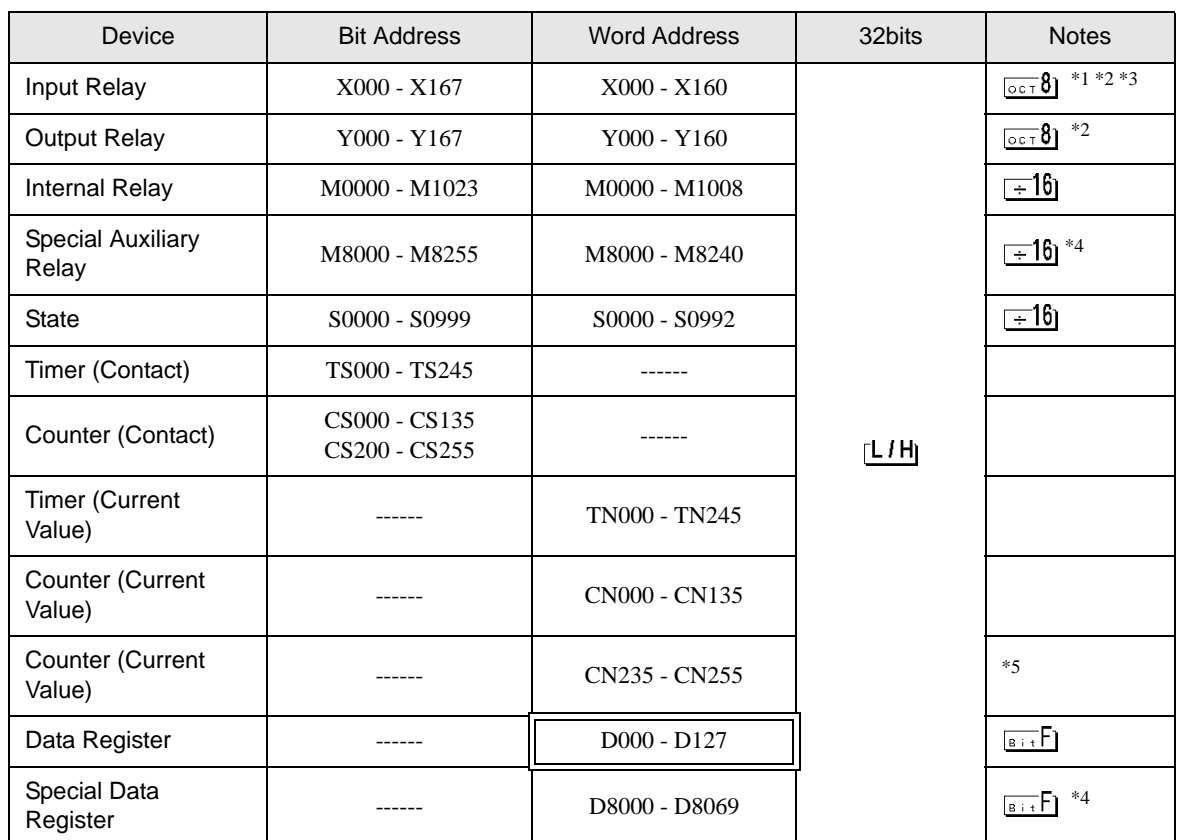

\*1 Includes an area in which you cannot write.

- <span id="page-38-2"></span>\*2 Specify word address only for the divisible value by 20oct. (Example: X0, X20, X40..., X160)
- \*3 Writing cannot be made to the address, where Input Terminals are allocated on External Device, from Display.
- <span id="page-38-1"></span>\*4 Special area. This area may be used by the system, and includes an area in which you cannot write. Please refer to the manual attached to the External Device for more detail.

\*5 32-bit device.

- Please refer to the GP-Pro EX Reference Manual for system data area. **NOTE** 
	- Cf. GP-Pro EX Reference Manual "LS Area (Direct Access Method Area)"
	- Please refer to the precautions on manual notation for icons in the table.

6.2 When using FX2, FX2C

匸  $\Box$  This address can be specified as system data area.

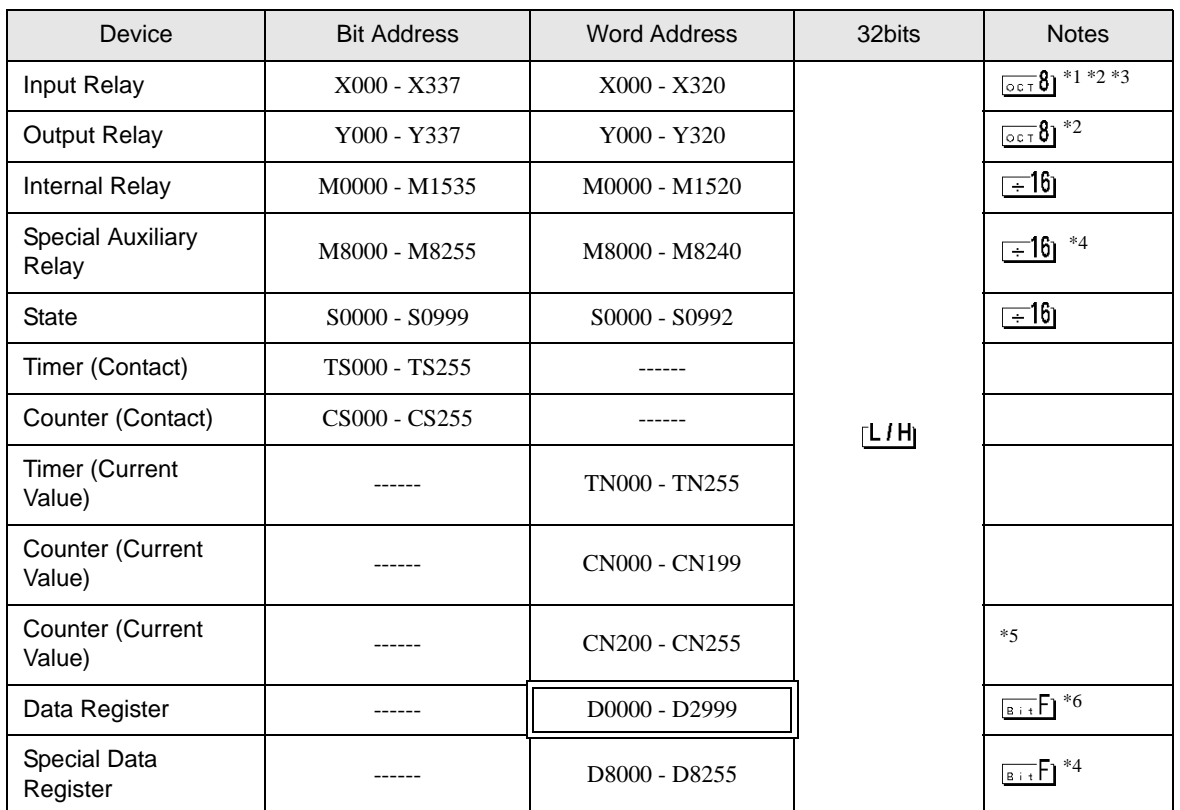

\*1 Includes an area in which you cannot write.

<span id="page-39-0"></span>\*2 Specify word address only for the divisible value by 20oct. (Example: X0, X20, X40..., X320)

\*3 Writing cannot be made to the address, where Input Terminals are allocated on External Device, from Display.

- <span id="page-39-1"></span>\*4 Special area. This area may be used by the system, and includes an area in which you cannot write. Please refer to the manual attached to the External Device for more detail.
- \*5 32-bit device.

\*6 D1000-D2499 is the file register.

To use this area, you need set it as file register. Please refer to the manual attached to the External Device for more detail.

**NOTE** 

• Please refer to the GP-Pro EX Reference Manual for system data area.

Cf. GP-Pro EX Reference Manual "LS Area (DIRECT Access Method Area)" • Please refer to the precautions on manual notation for icons in the table.

## 6.3 When using FX0N

匠  $\Box$  This address can be specified as system data area.

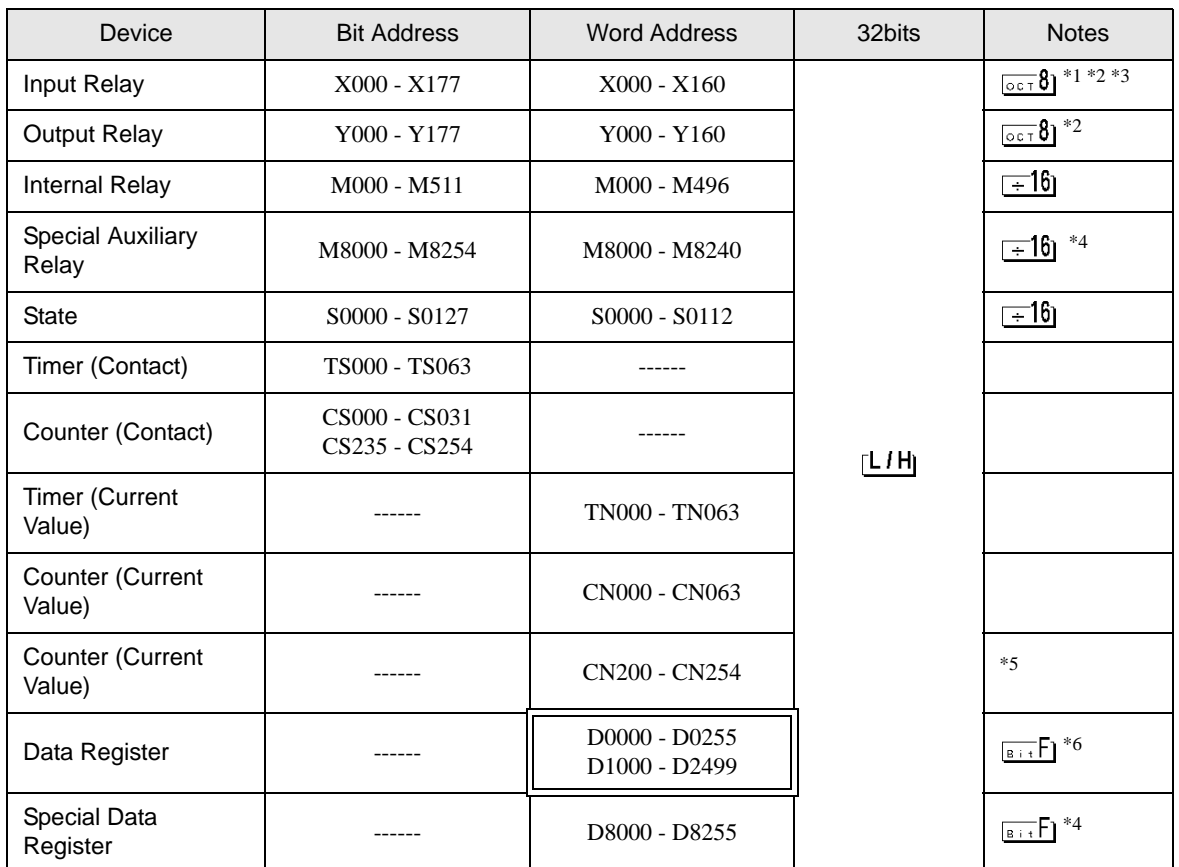

\*1 Includes an area in which you cannot write.

\*2 Specify word address only for the divisible value by 20oct. (Example: X0, X20, X40..., X320)

\*3 Writing cannot be made to the address, where Input Terminals are allocated on External Device, from Display.

- \*4 Special area. This area may be used by the system, and includes an area in which you cannot write. Please refer to the manual attached to the External Device for more detail.
- \*5 32-bit device.
- \*6 D1000-D2499 is the file register.

To use this area, you need set it as file register. Please refer to the manual attached to the External Device for more detail.

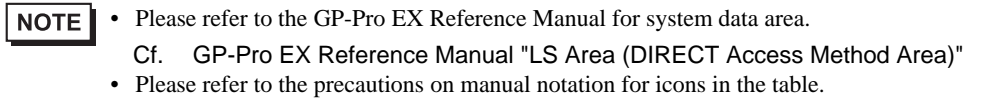

## 6.4 When using FX0S

匸  $\Box$  This address can be specified as system data area.

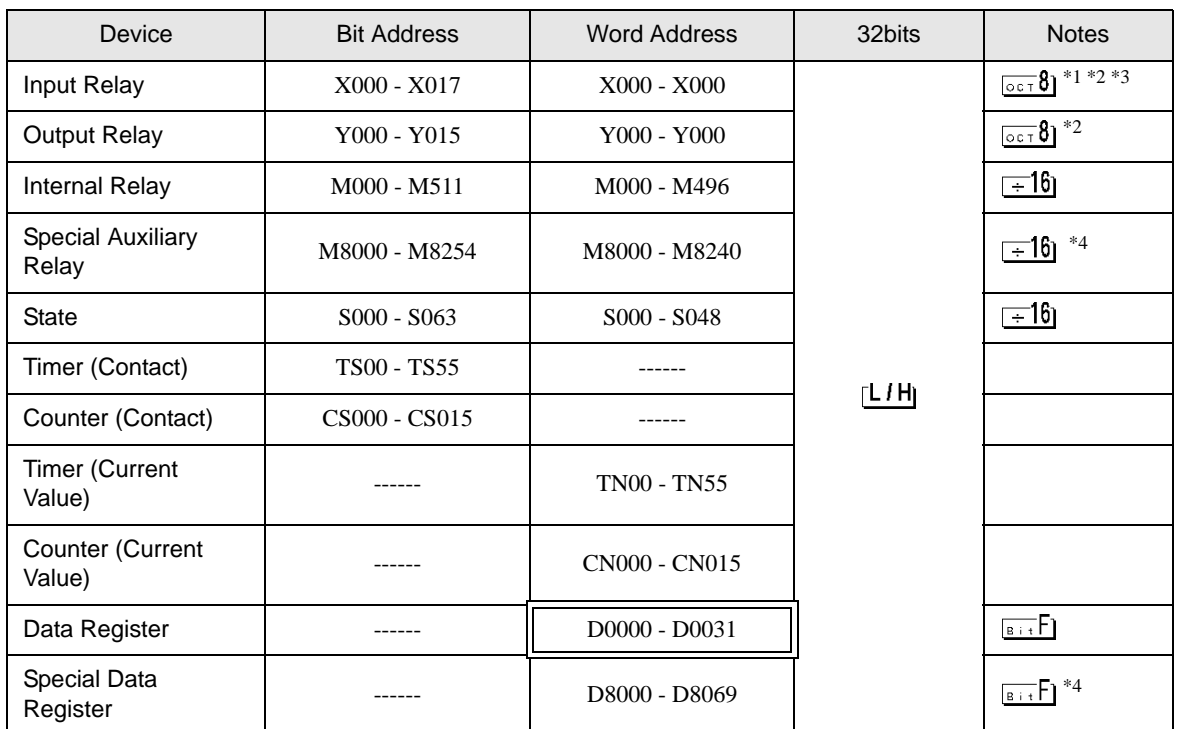

\*1 Includes an area in which you cannot write.

\*2 Specify word address only for the divisible value by 20oct. (Example: X0, X20, X40..., X320)

\*3 Writing cannot be made to the address, where Input Terminals are allocated on External Device, from Display.

\*4 Special area. This area may be used by the system, and includes an area in which you cannot write. Please refer to the manual attached to the External Device for more detail.

• Please refer to the GP-Pro EX Reference Manual for system data area.  $NOTE$ 

Cf. GP-Pro EX Reference Manual "LS Area (DIRECT Access Method Area)"

• Please refer to the precautions on manual notation for icons in the table.

## 6.5 When using FX1S

This address can be specified as system data area.

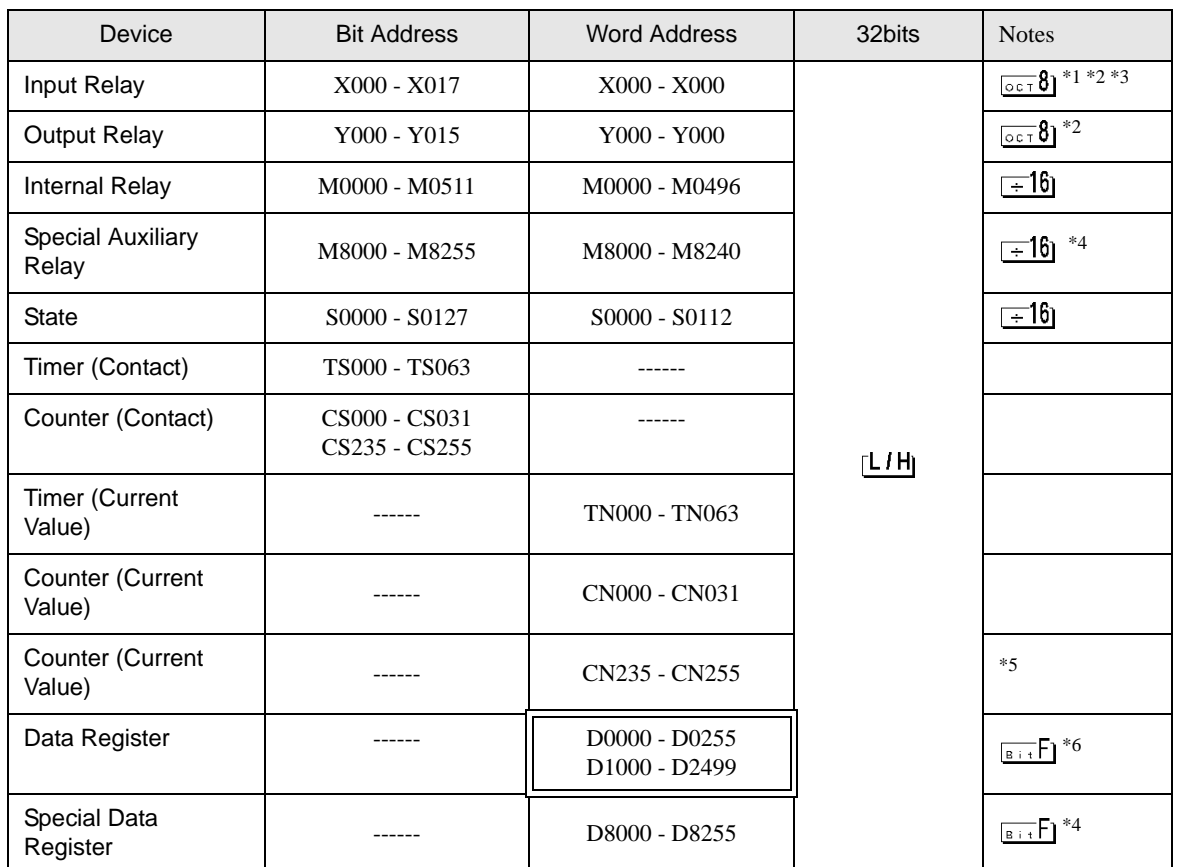

\*1 Includes an area in which you cannot write.

<span id="page-42-0"></span>\*2 Specify word address only for the divisible value by 20oct. (Example: X0 )

\*3 Writing cannot be made to the address, where Input Terminals are allocated on External Device, from Display.

- <span id="page-42-1"></span>\*4 Special area. This area may be used by the system, and includes an area in which you cannot write. Please refer to the manual attached to the External Device for more detail.
- \*5 32-bit device.
- \*6 D1000-D2499 is the file register.

To use this area, you need set it as file register. Please refer to the manual attached to the External Device for more detail.

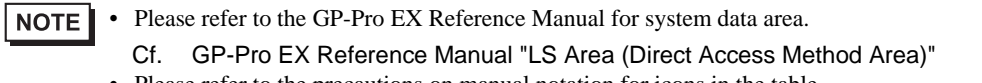

• Please refer to the precautions on manual notation for icons in the table.

6.6 When using FX1N, FX1NC

This address can be specified as system data area.

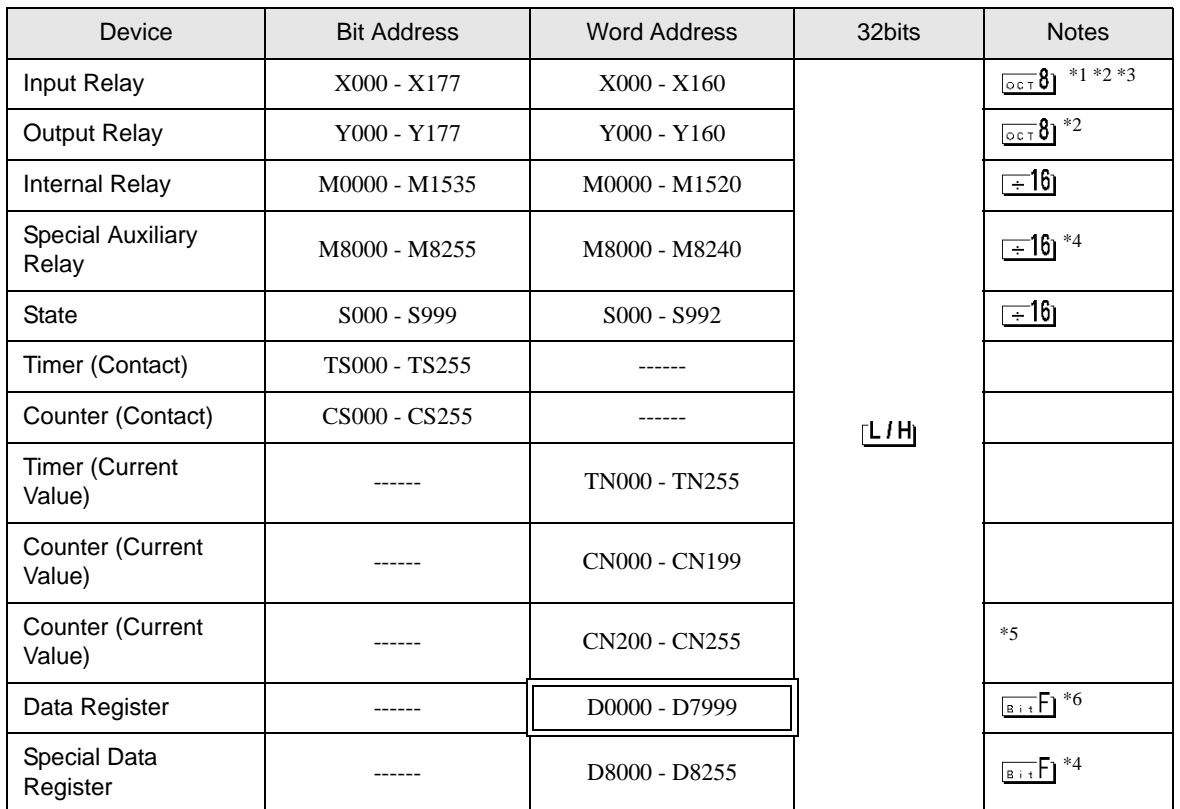

\*1 Includes an area in which you cannot write.

<span id="page-43-0"></span>\*2 Specify word address only for the divisible value by 20oct. (Example: X0, X20, X40..., X160)

\*3 Writing cannot be made to the address, where Input Terminals are allocated on External Device, from Display.

- <span id="page-43-1"></span>\*4 Special area. This area may be used by the system, and includes an area in which you cannot write. Please refer to the manual attached to the External Device for more detail.
- \*5 32-bit device.
- \*6 You cannot use the data register D7999 as the 32-bit address device. This is because D8000 which is HIGH of the 32-bit device is handled as a different device.
	- Please refer to the GP-Pro EX Reference Manual for system data area. **NOTE** Cf. GP-Pro EX Reference Manual "LS Area (Direct Access Method Area)" • Please refer to the precautions on manual notation for icons in the table.

6.7 When using FX2N, FX2NC

This address can be specified as system data area.

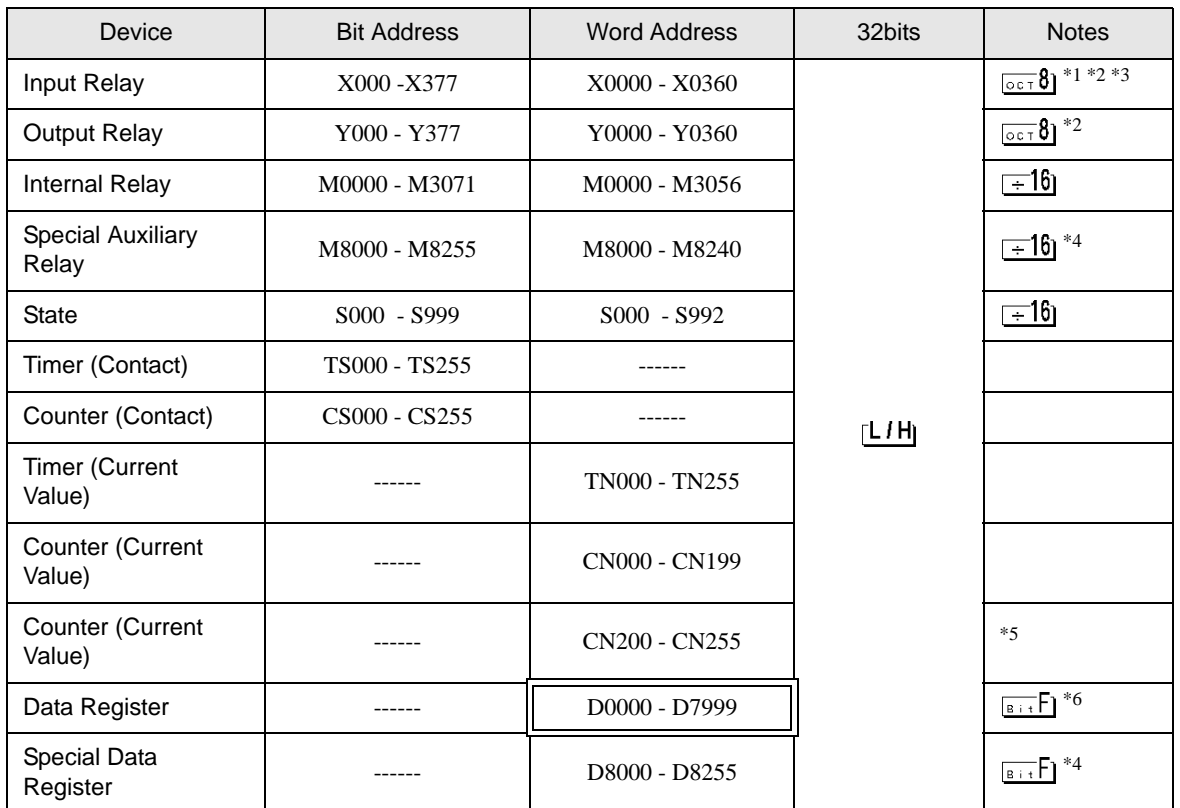

\*1 Includes an area in which you cannot write.

<span id="page-44-0"></span>\*2 Specify word address only for the divisible value by 20oct. (Example: X0, X20, X40..., X360)

\*3 Writing cannot be made to the address, where Input Terminals are allocated on External Device, from Display.

<span id="page-44-1"></span>\*4 Special area. This area may be used by the system, and includes an area in which you cannot write. Please refer to the manual attached to the External Device for more detail.

\*5 32-bit device.

- \*6 You cannot use the data register D7999 as the 32-bit address device. This is because D8000 which is HIGH of the 32-bit device is handled as a different device.
	- Please refer to the GP-Pro EX Reference Manual for system data area. **NOTE** Cf. GP-Pro EX Reference Manual "LS Area (Direct Access Method Area)" • Please refer to the precautions on manual notation for icons in the table.

6.8 When using FX3U, FX3UC

This address can be specified as system data area.

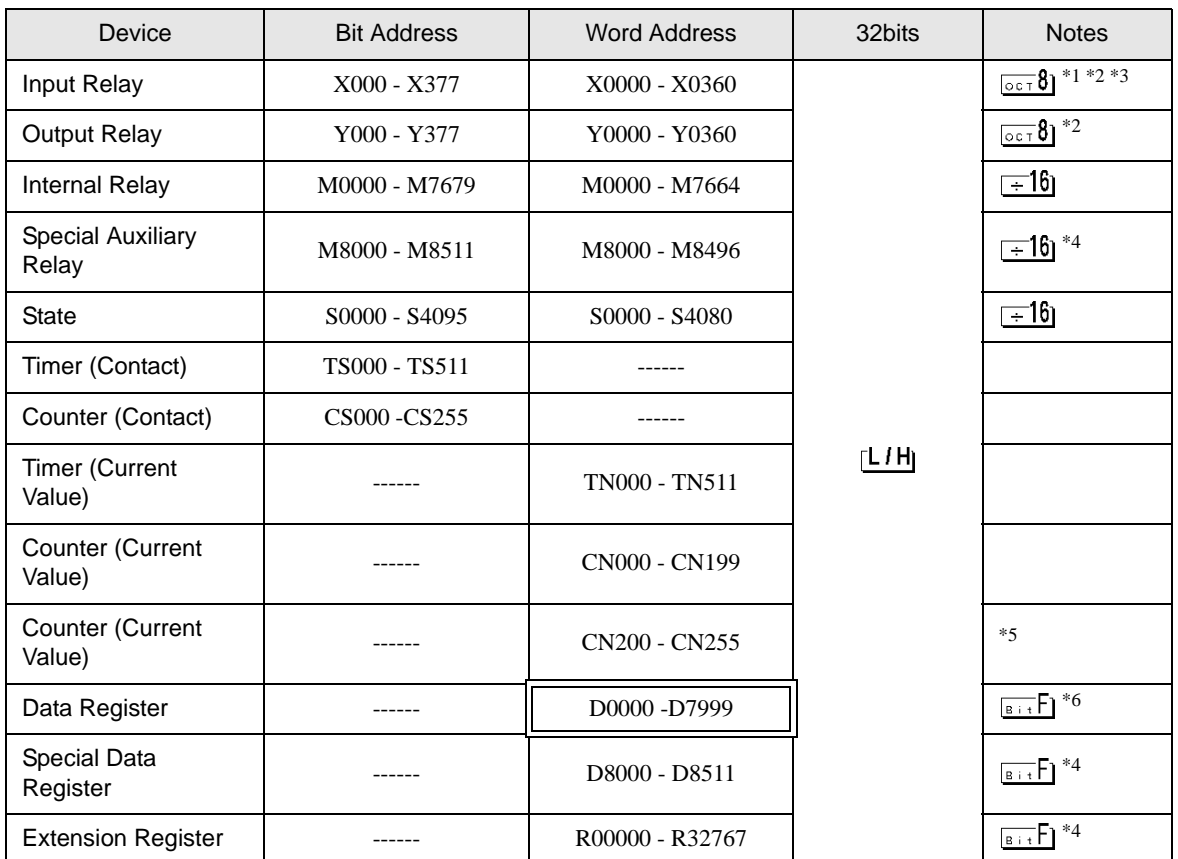

\*1 Includes an area in which you cannot write.

<span id="page-45-0"></span>\*2 Specify word address only for the divisible value by 20oct. (Example: X0, X20, X40..., X360)

\*3 Writing cannot be made to the address, where Input Terminals are allocated on External Device, from Display.

<span id="page-45-1"></span>\*4 Special area. This area may be used by the system, and includes an area in which you cannot write. Please refer to the manual attached to the External Device for more detail.

\*5 32-bit device.

\*6 You cannot use the data register D7999 as the 32-bit address device. This is because D8000 which is HIGH of the 32-bit device is handled as a different device.

• Please refer to the GP-Pro EX Reference Manual for system data area. NOTE Cf. GP-Pro EX Reference Manual "LS Area (Direct Access Method Area)" • Please refer to the precautions on manual notation for icons in the table.

## 6.9 When using FX3G

This address can be specified as system data area.

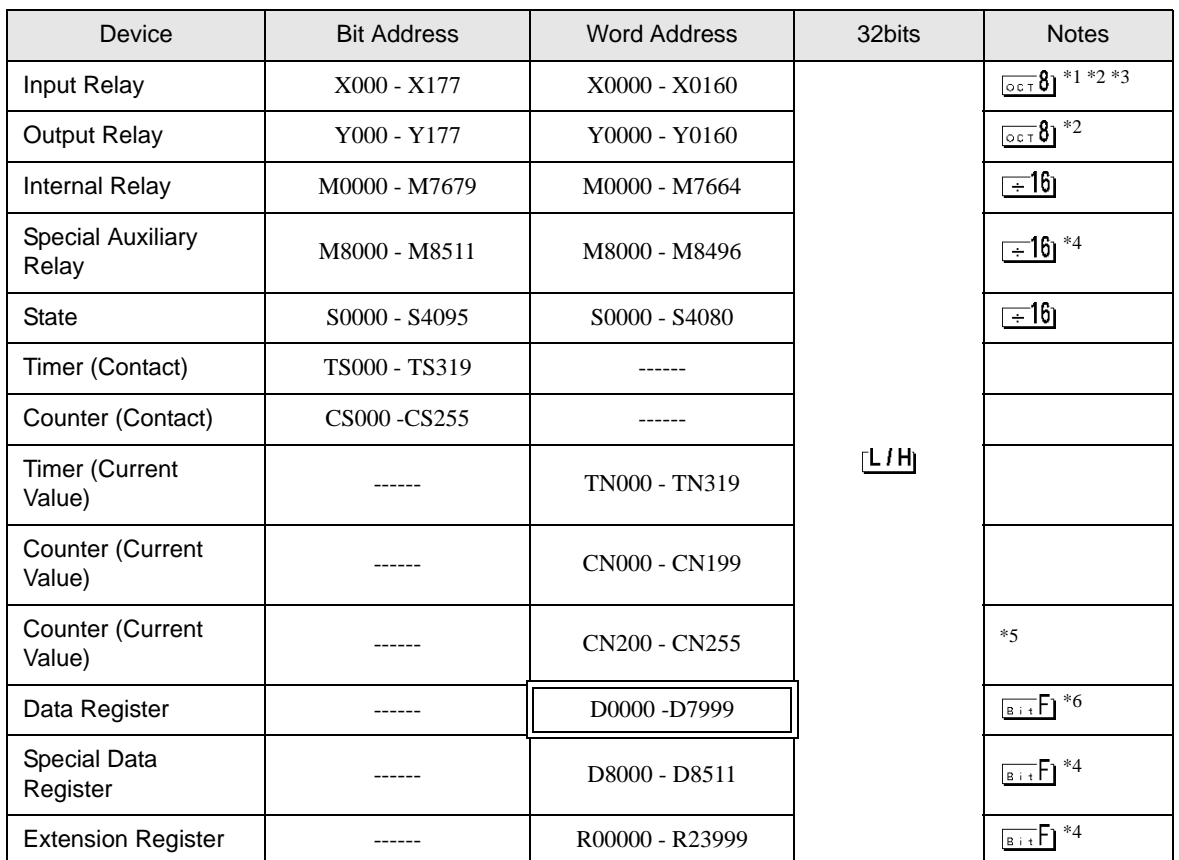

\*1 Includes an area in which you cannot write.

\*2 Specify word address only for the divisible value by 20oct. (Example: X0, X20, X40..., X160)

\*3 Writing cannot be made to the address, where Input Terminals are allocated on External Device, from Display.

\*4 Special area. This area may be used by the system, and includes an area in which you cannot write. Please refer to the manual attached to the External Device for more detail.

\*5 32-bit device.

\*6 You cannot use the data register D7999 as the 32-bit address device. This is because D8000 which is HIGH of the 32-bit device is handled as a different device.

• Please refer to the GP-Pro EX Reference Manual for system data area. NOTE Cf. GP-Pro EX Reference Manual "LS Area (Direct Access Method Area)" • Please refer to the precautions on manual notation for icons in the table.

# <span id="page-47-0"></span>7 Device Code and Address Code

Use device code and address code when you select "Device Type & Address" for the address type in data displays.

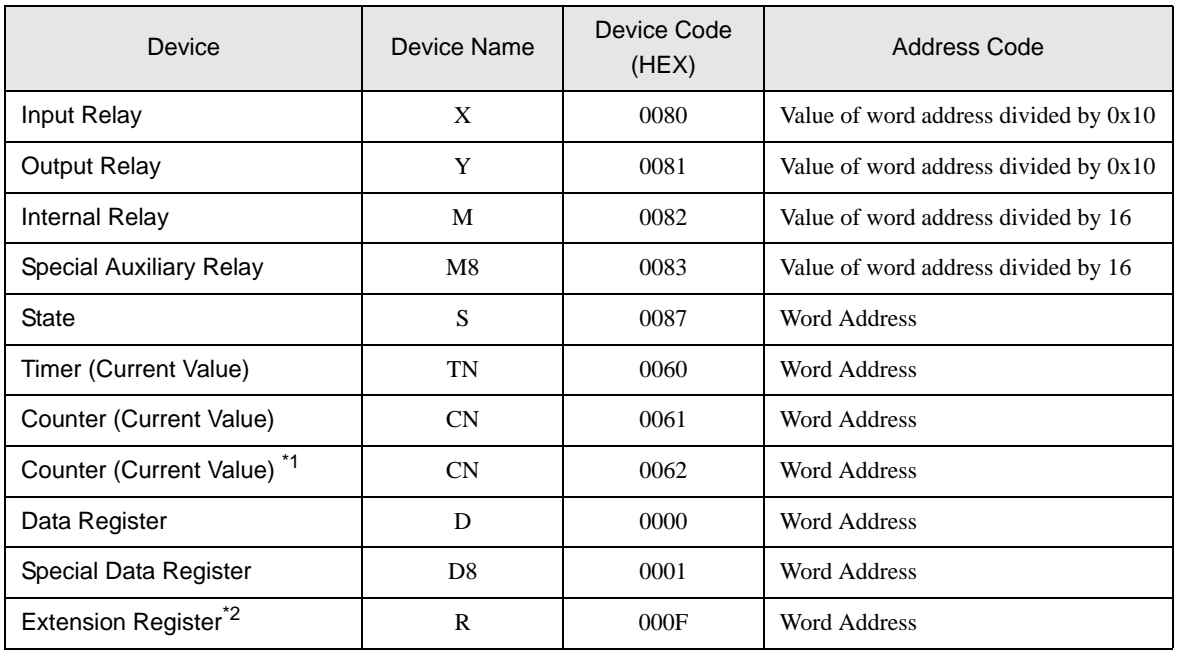

\*1 32-bit device.

\*2 Supported only by FX3U, FX3UC and FX3G.

# <span id="page-48-0"></span>8 Error Messages

Error messages are displayed on the Display screen as follows: "No.: Device Name: Error Message (Error Occurrence Area)". Each description is shown below.

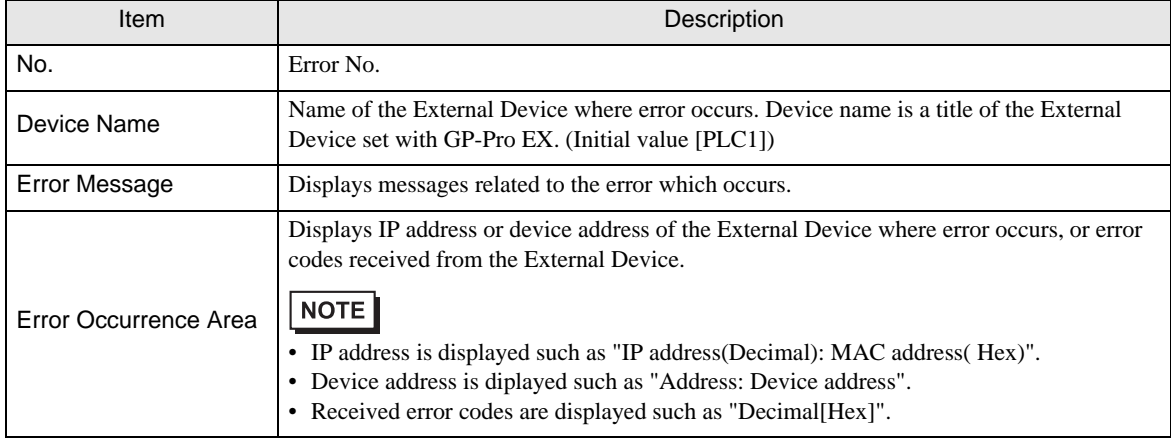

Display Examples of Error Messages

"RHAA035: PLC1: Error has been responded for device write command (Error Code: 2 [02H])"

 $NOTE$ • Refer to "Display-related errors" in "Maintenance/Troubleshooting Guide" for details on the error messages common to the driver.